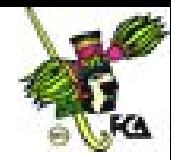

## **ANEXO 10**

Elabora las siguientes cinco prácticas de la unidad. **Practica Dirigida No.1**

## **MICROSOFT ACCESS**

**ACTIVIDAD:Realizar las siguientes instrucciones para generar la base de datos que se indica en esta práctica de XP.**

- 1. Para entrar al manejador de *Base de Datos* ACCESS pulsa en **Inicio** (**Start**), ve a **Programas** (**Programs**)y selecciona **Microsoft Access**
- 2. Te aparecerá la siguiente ventana:

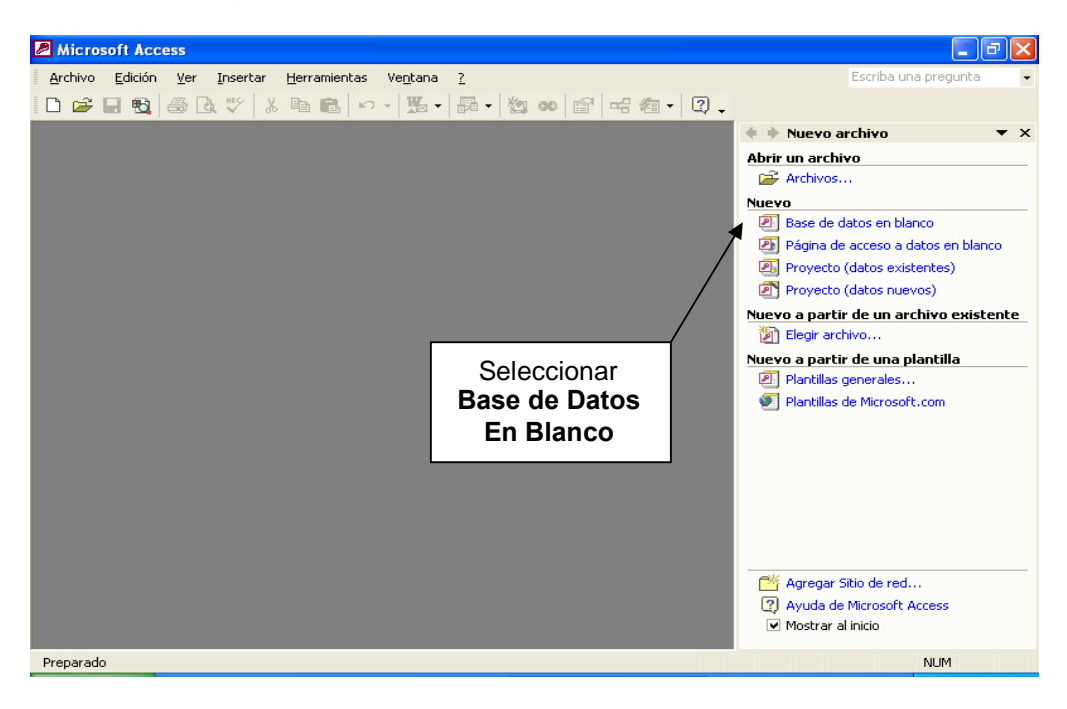

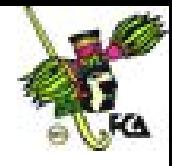

3. En Access es necesario guardar la base de datos que vas a crear antes de realizar cualquier cambio. Guarda tu base de datos con el nombre de HOSPITL.MDB en el disco de práctica.

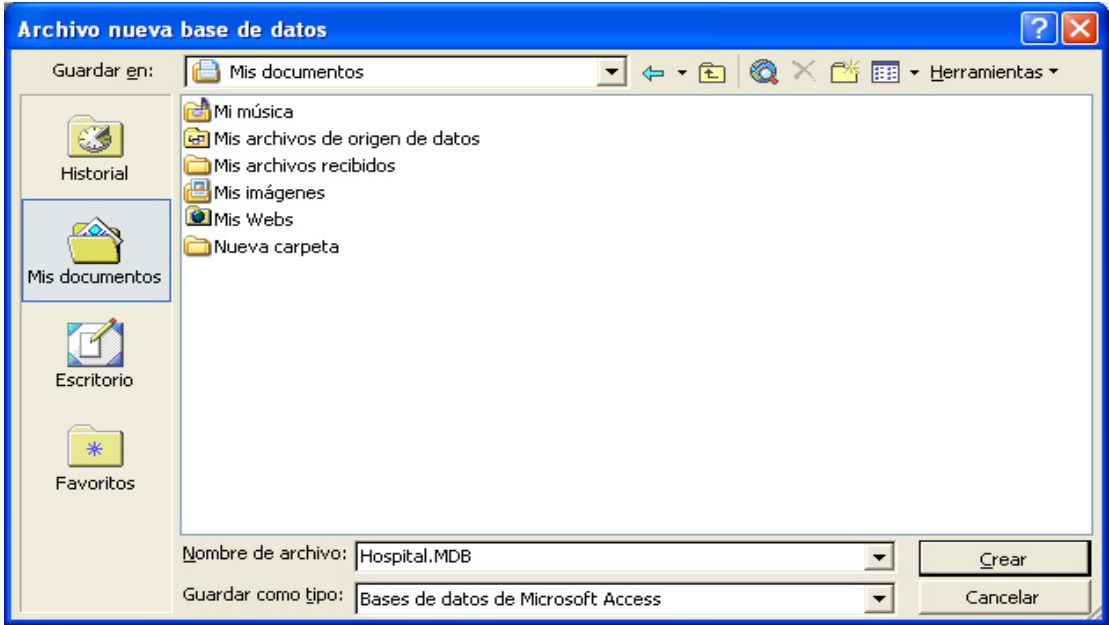

4. Ahora tienes una ventana que te permite realizar todas las operaciones necesarias sobre tu base tu base de datos, vamos a comenzar por crear la primera tabla de tu base, para ello sigue los siguientes pasos.

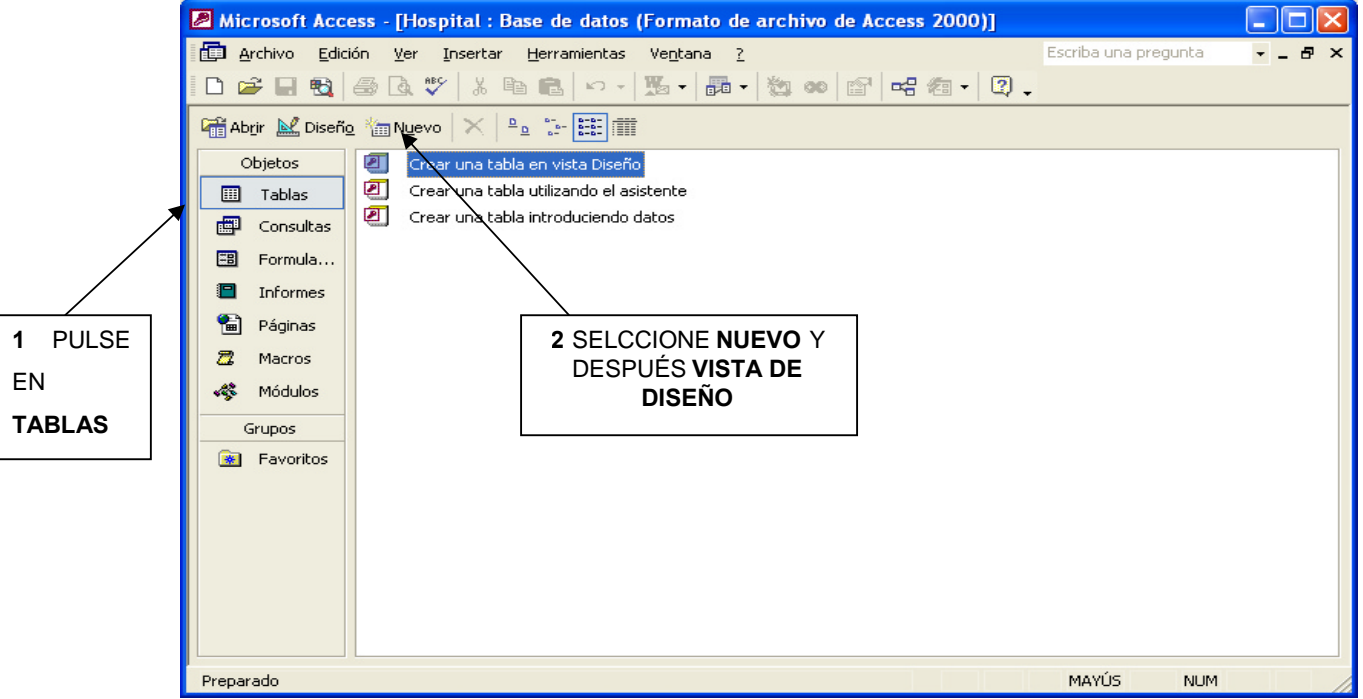

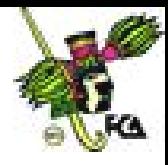

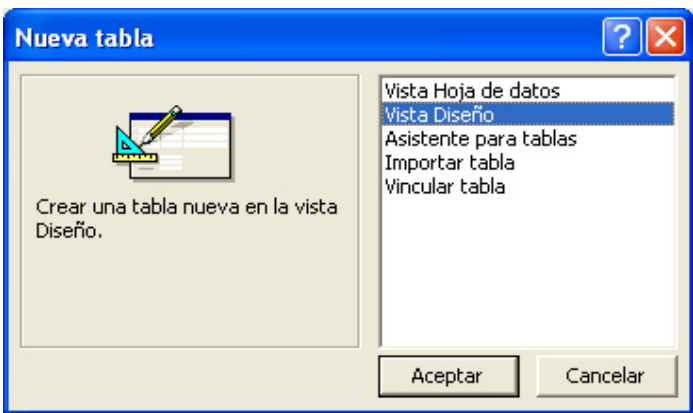

5. Ahora vamos a definir los campos que contendrá la tabla: ENFERMEDADES, para ello vamos a teclear lo que indica la siguiente ventana:

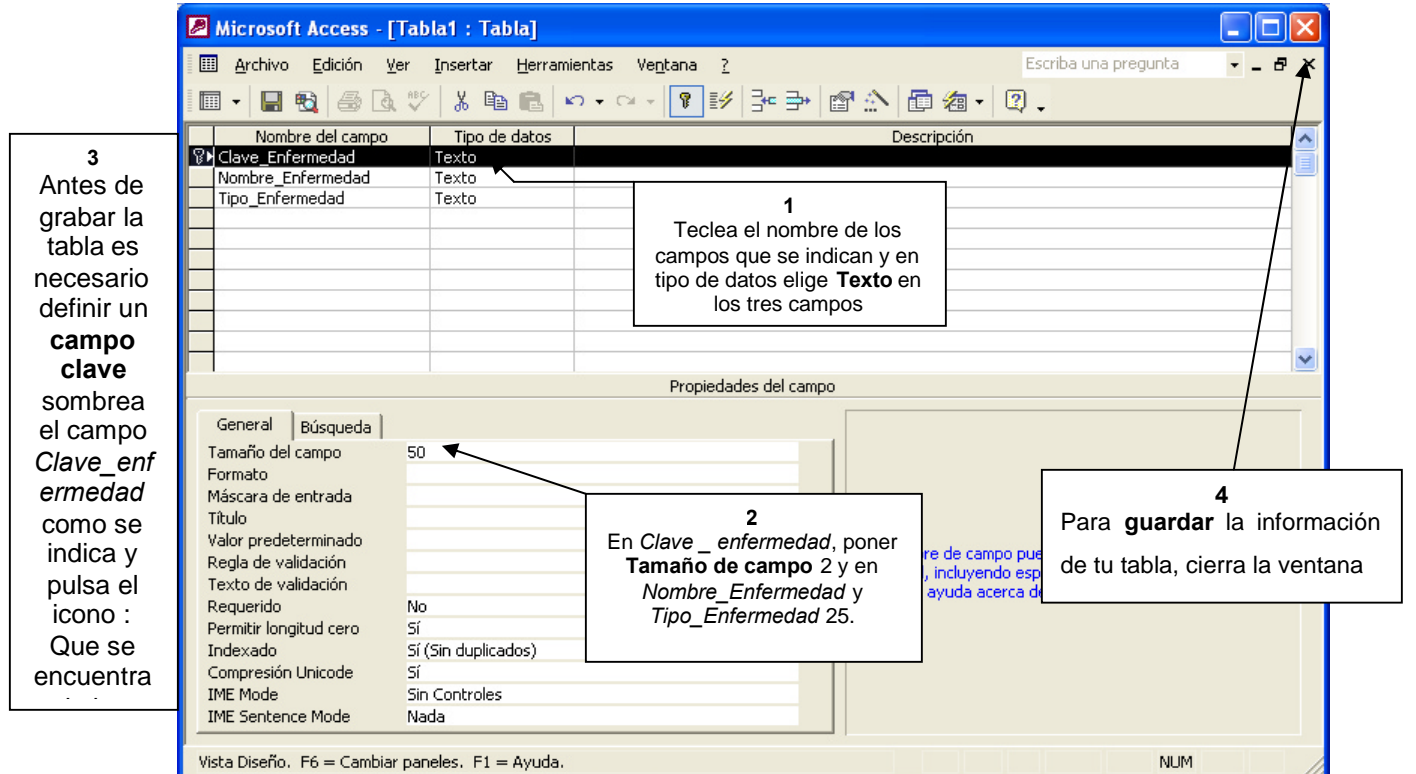

6. Al cerrar la ventana te preguntará el nombre de la tabla, ponle como nombre: ENFERMEDADES.

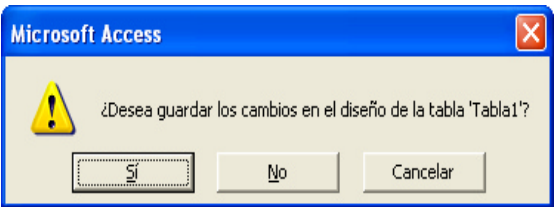

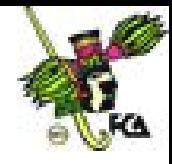

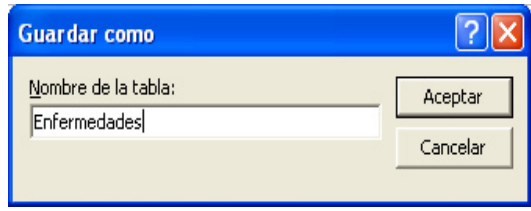

7. Del mismo modo como creaste la tabla de ENFERMEDADES, da de alta las siguientes dos tablas:

#### Tabla: DOCTORES

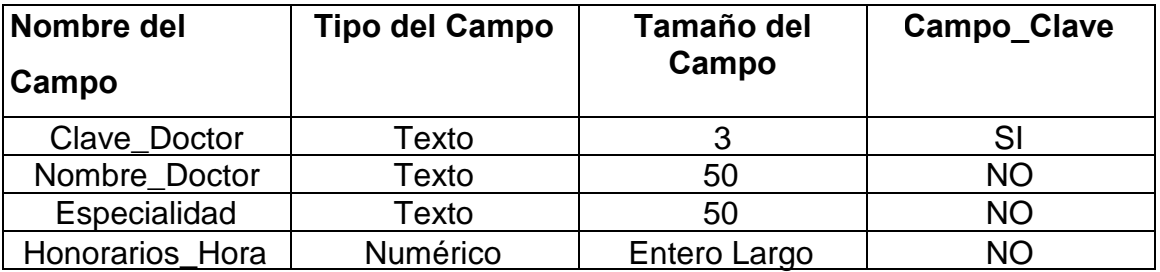

## Tabla: PACIENTES

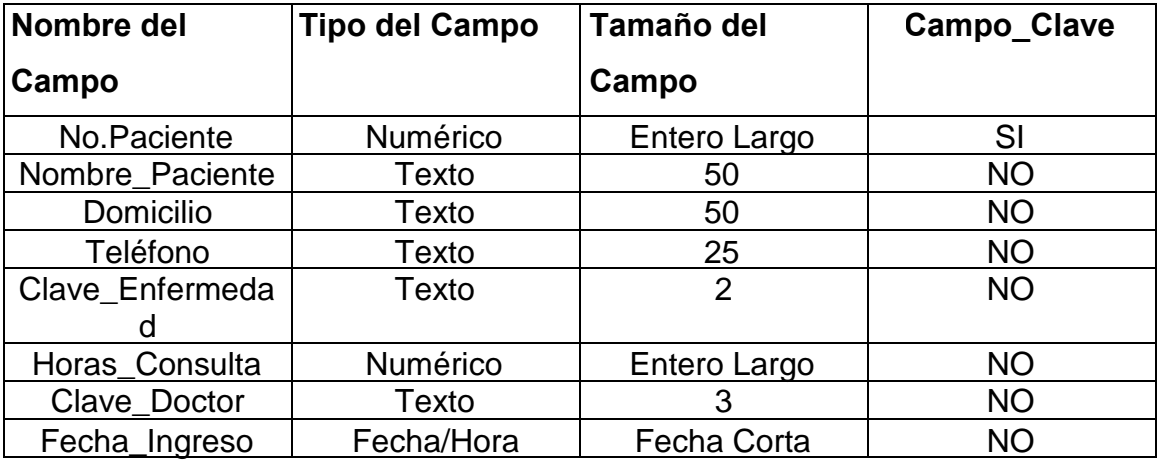

8. Como puedes observar cada tabla tiene un solo **campo clave,** este campo es el único por registro, es decir no se puede repetir y nos sirve para diferenciar un registro de otro. ACCESS te permite agregar algunas reglas de captura a los campos, conocidos como Reglas de validación; esto es muy útil sobre todo en los campos en donde un error de captura, puede provocar el que no se encuentren los registros que se buscan.

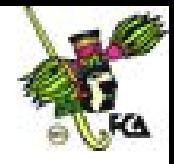

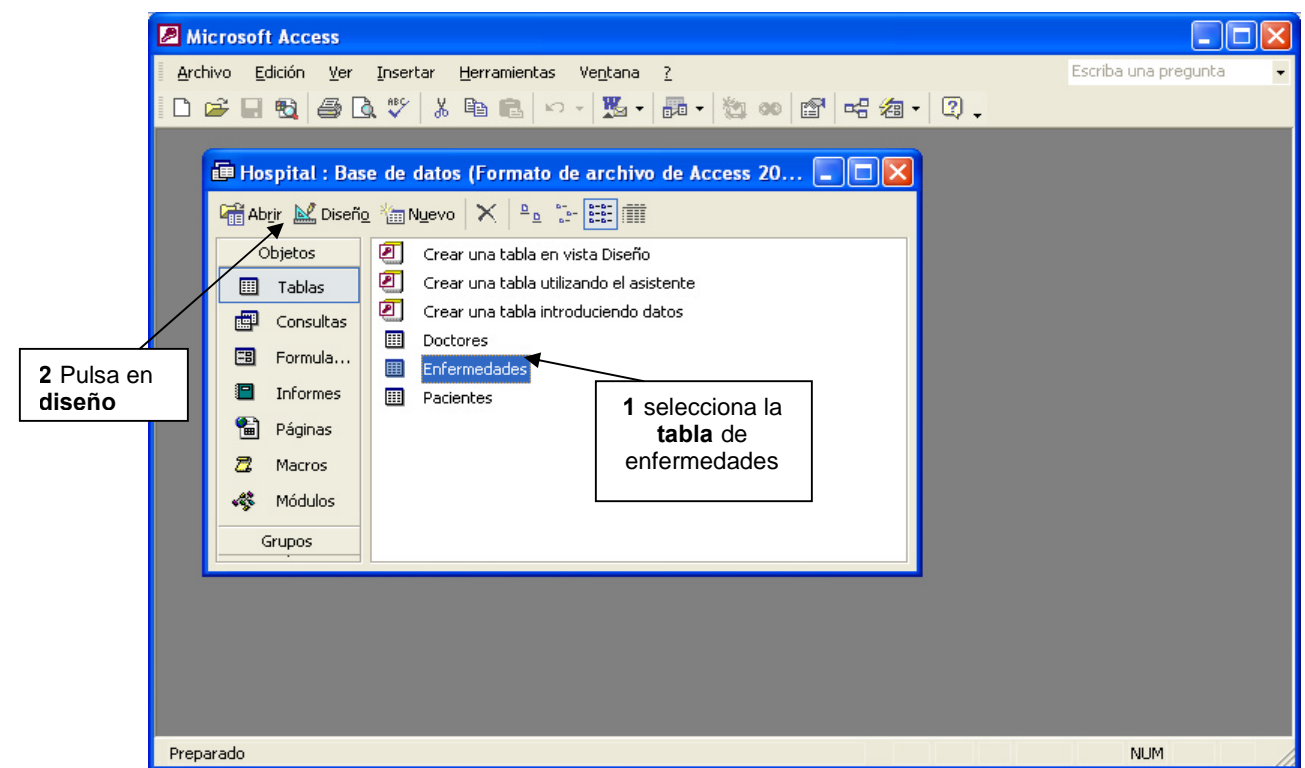

En el caso de *Clave\_Enfermedad* las claves que se van a poder registrar para fines de esta práctica son E1, E2, E3, E4, E5, E6, E7, E8 y E9. Para introducir una **Regla de validación** en la tabla de ENFERMEDADES realiza lo siguiente:

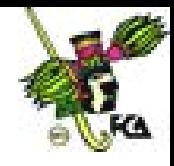

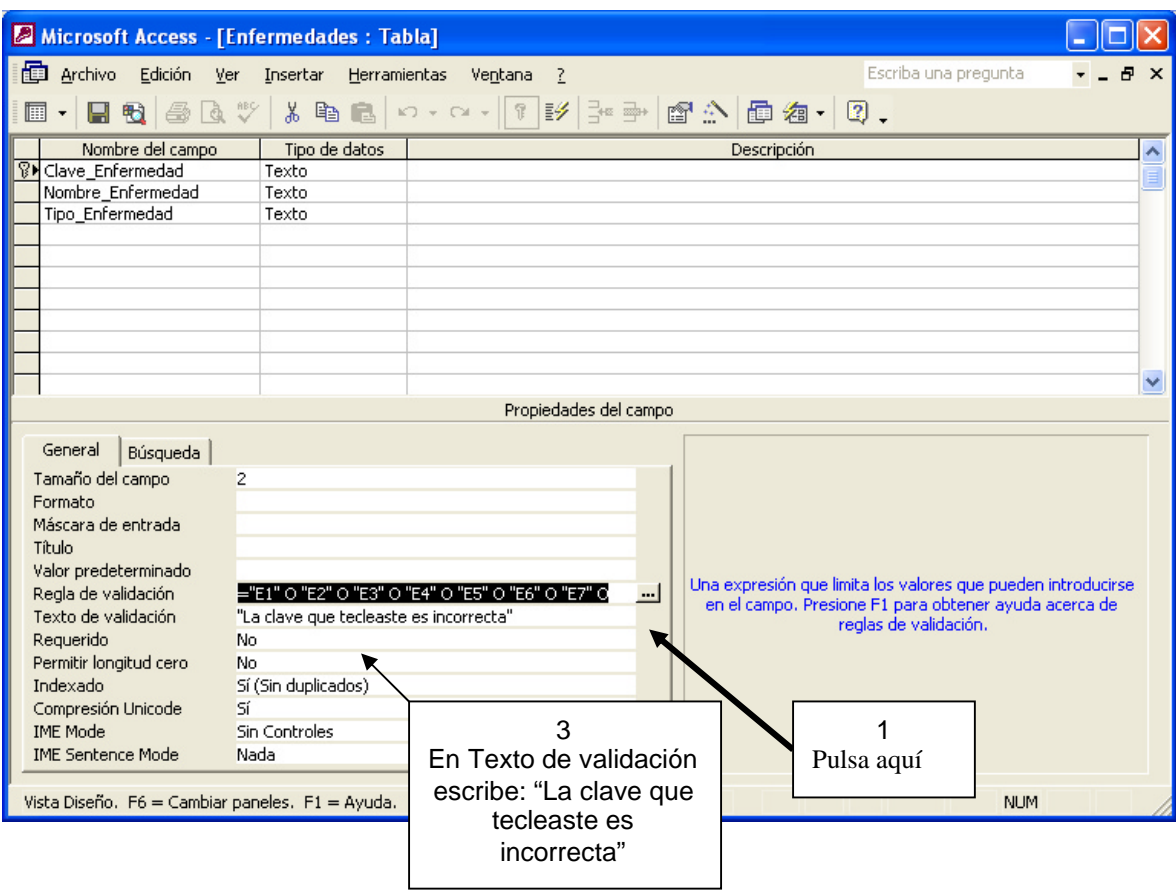

Para dar de alta la regla de validación, selecciona el campo *Clave\_Enfermedad* y luego en **Regla de validación** selecciona lo siguiente:

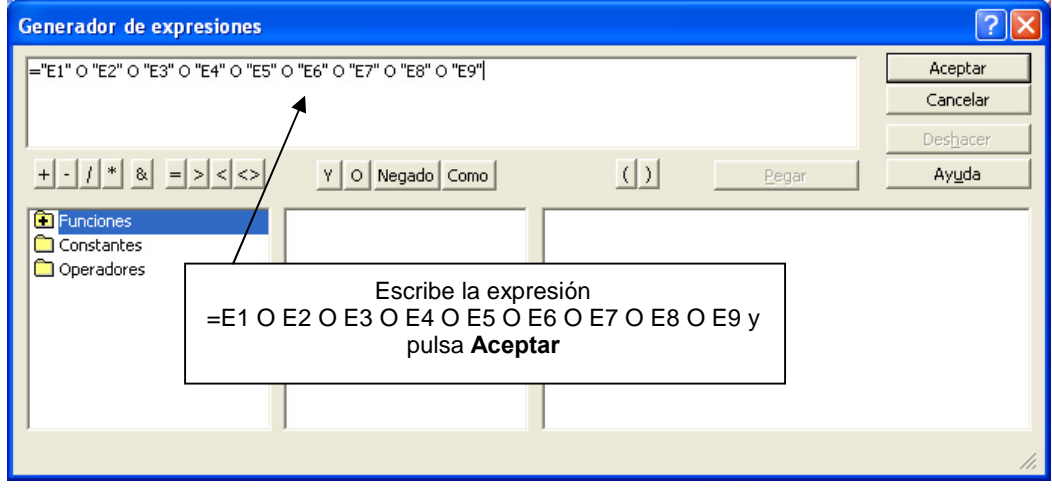

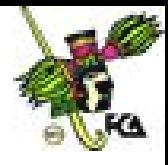

9. Cierra de nuevo la tabla de ENFERMEDADES, en cuanto la cierres te preguntará si quieres guardar los cambios elige **SI** cuando captures las *Claves de Enfermedades* y trates de poner un valor diferente a los validados te aparecerá la siguiente ventana:

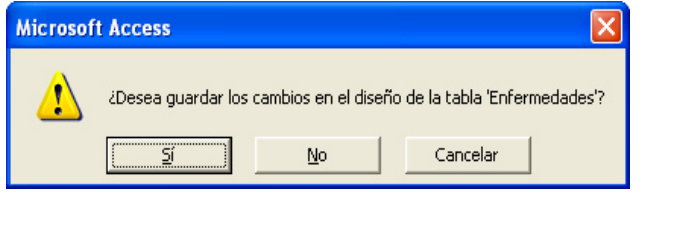

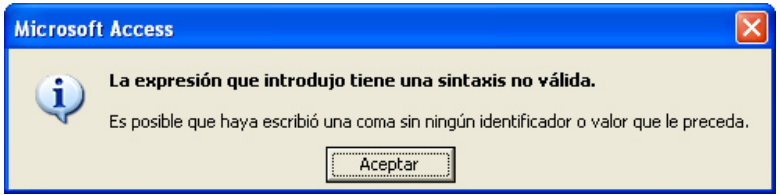

10. Crea en la tabla de PACIENTES una regla de validación para el campo *Horas\_Consulta,* que valide que este número no sea mayor de 100, ni menor a 0 (>0 Y<100) y como texto de validación escribe: "El rango de horas de consulta es de 0 a 100".

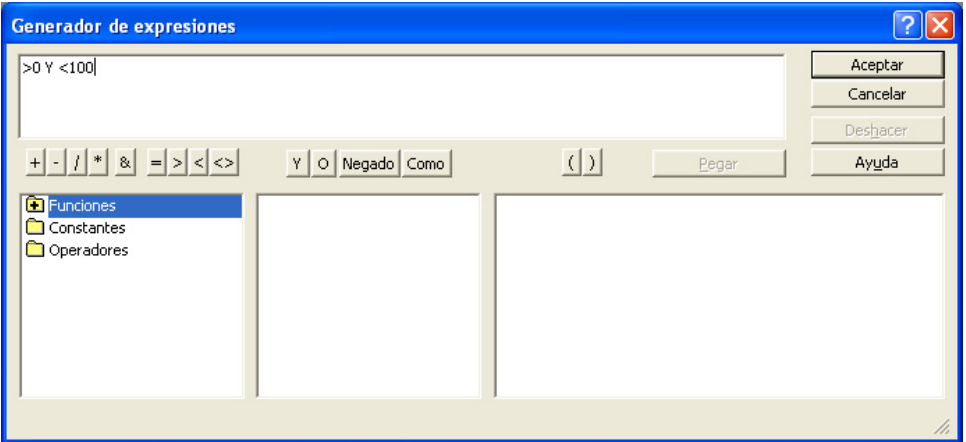

11. Antes de dar de alta la información correspondiente en cada tabla, vamos a establecer la relación entre las tablas; recuerda que por ello ACCESS es un manejador de bases de datos relacionales. Ve al menú de **Herramientas** y

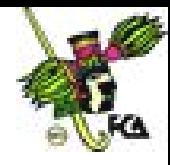

selecciona **Relaciones** o selecciona el icono que se encuentra en la barra de herramientas:

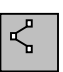

12. En la ventana que te aparecerá selecciona cada tabla y pulsa agregar de modo que te quede como se muestra a continuación:

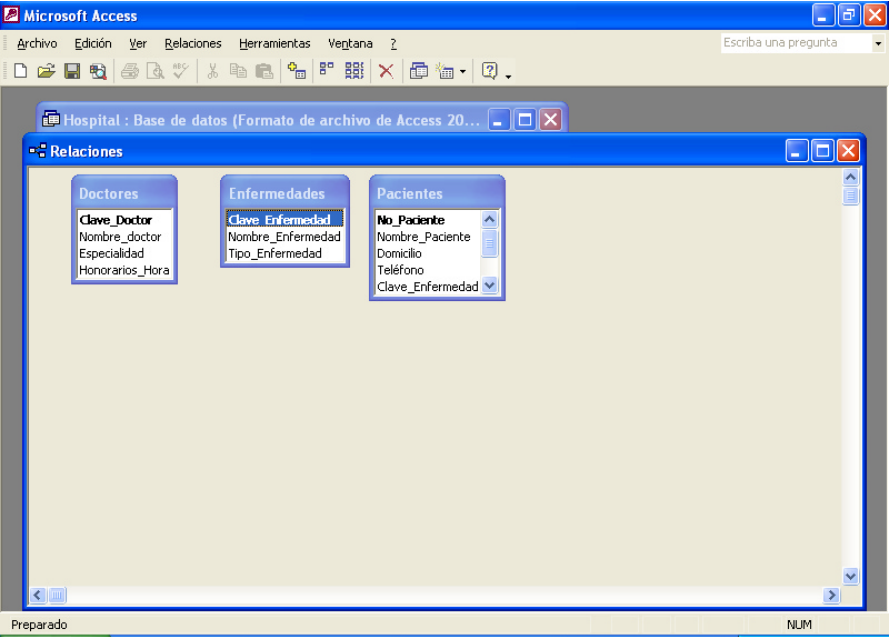

13. Para poder establecer la relación entre las tablas primero es necesario analizar cuáles tablas requieren compartir datos y cuáles no. Como puedes apreciar la tabla: DOCTORES y la tabla: ENFERMEDADES, no tienen datos en común, en cambio la tabla PACIENTES tiene en común con enfermedades el campo *Clave\_Enfermedad* y con DOCTORES es el campo *Clave\_Doctor*. Para establecer la relación arrastra el ratón de *Clave\_Enfermedad* de la tabla ENFERMEDADES a *Clave\_Enfermedades* de la tabla PACIENTES. Access pedirá confirmación mediante el siguiente cuadro de diálogo:

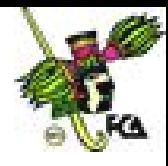

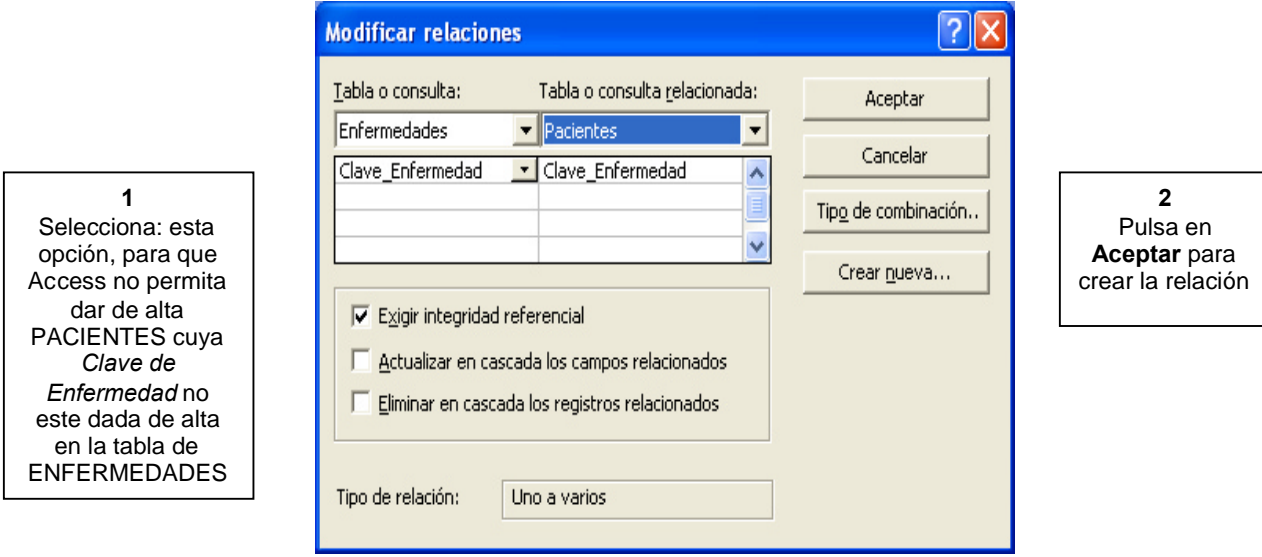

14. Sigue los mismos pasos para crear la relación de los campos *Clave\_Doctor* de la tabla: DOCTORES y *Clave\_Doctor* de la tabla PACIENTES, las relaciones deberán quedar como se muestra a continuación:

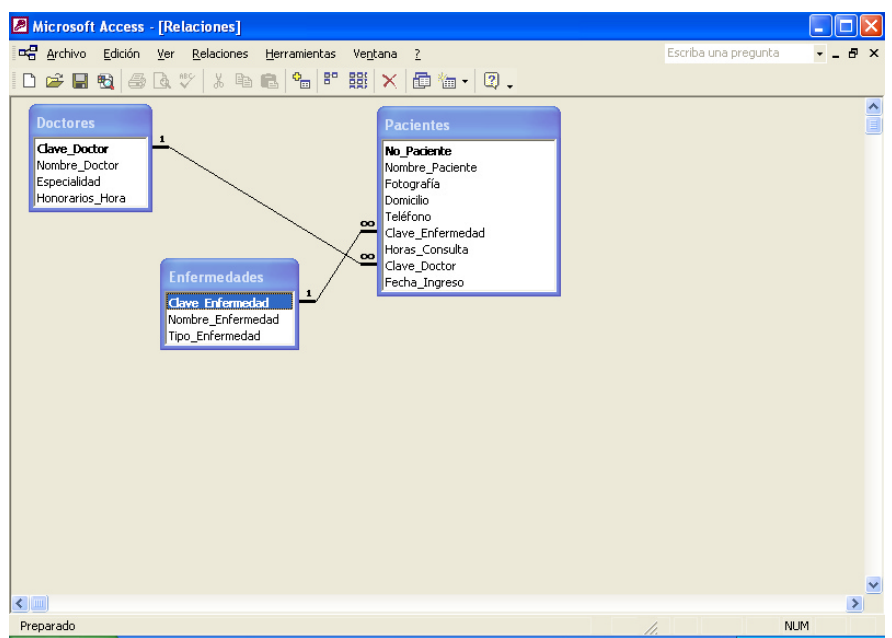

15. **Ahora sí vamos a capturar datos en las tablas, para ello, cierra la ventana de** Relaciones **y pulsa dos veces sobre la tabla de ENFERMEDADES o pulsa en** abrir**, para capturar los siguientes datos:**

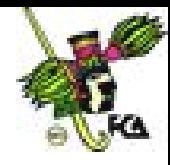

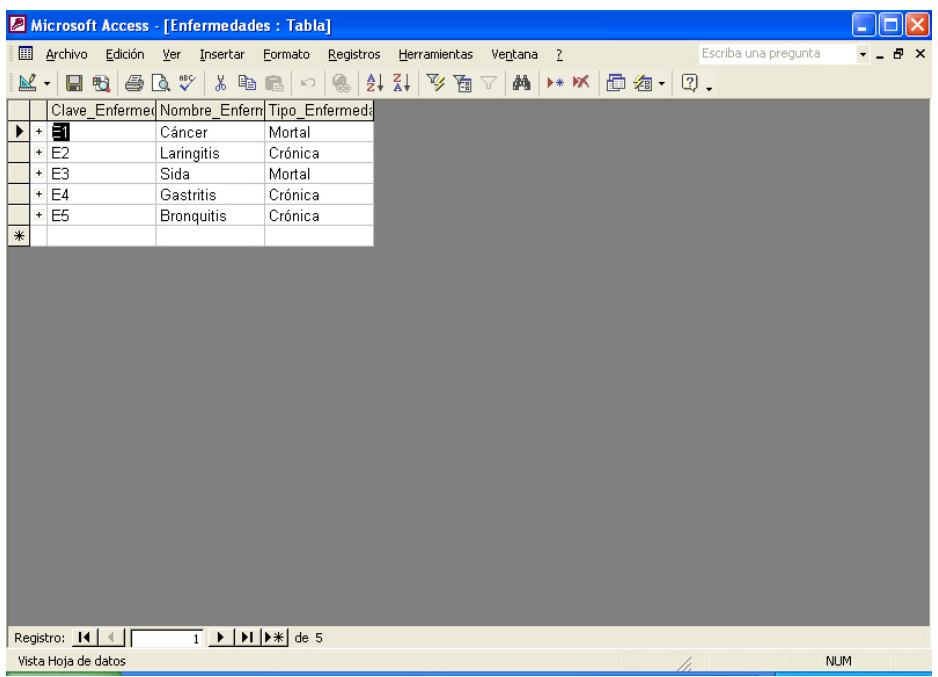

# 16. **En tabla: DOCTORES captura los siguientes datos:**

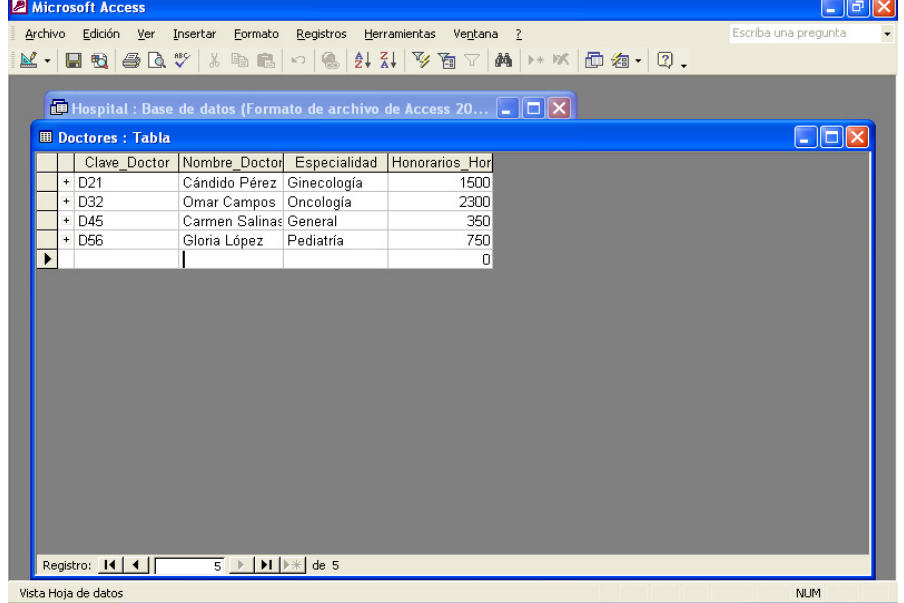

17. **Para terminar esta práctica, captura los datos que se muestran, en la tabla: PACIENTES.**

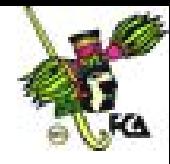

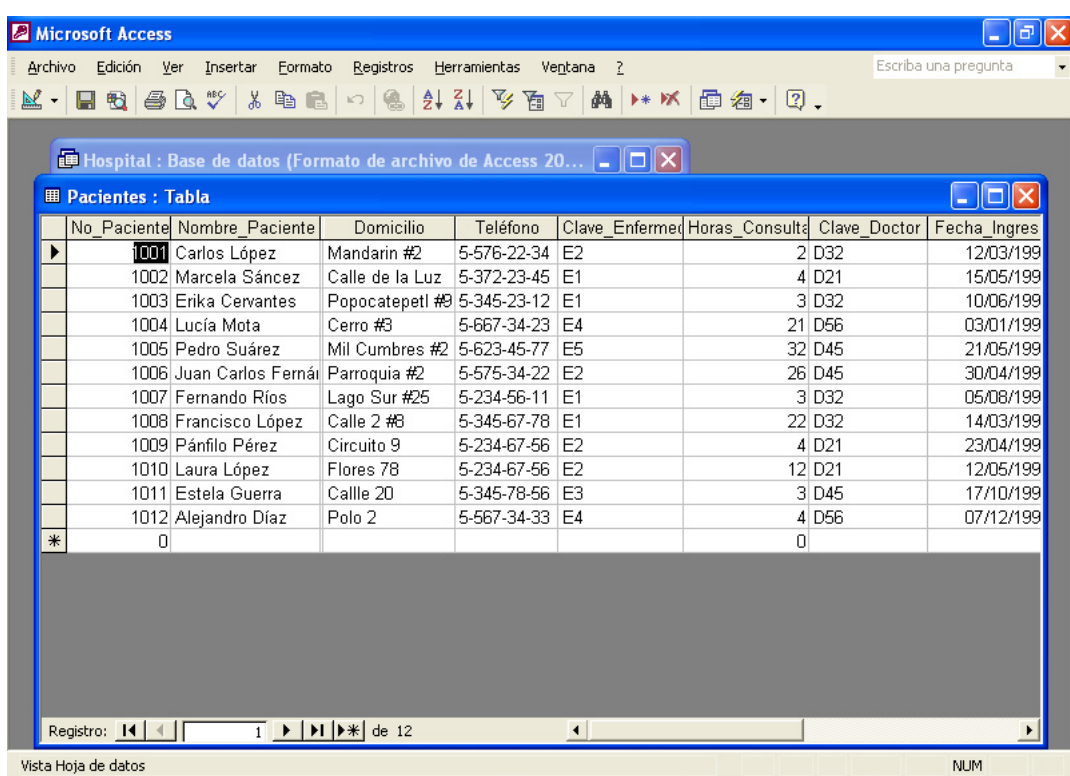

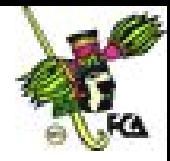

## **Practica Dirigida No.2**

## **MICROSOFT ACCESS**

#### **ACTIVIDAD: Realizar las siguientes instrucciones.**

- 1. Desde Access abre la base de datos HOSPITAL.MDB, para ello ve al menú de ARCHIVO y selecciona **Abrir base de datos** y busca en el disco de 3 ½ **A:** el archivoHOSPITAL.MDB.
- 2. Vamos a comenzar agregando un nuevo campo a la tabla de PACIENTES, este campo será la fotografía de los pacientes, para ello selecciona la tabla de PACIENTES y pulsa el botón de **Diseño,** te aparecerá la ventana donde diseñamos originalmente la tabla, para insertar el campo de *fotografía*, selecciona la fila donde esta el campo de *Domicilio*, ve al menú de **Insertar** y seleccionar **Filas**.
- 3. En la nueva fila, agrega un campo que se llama fotografía de tipo: **Objeto OLE**, como se muestra a continuación:

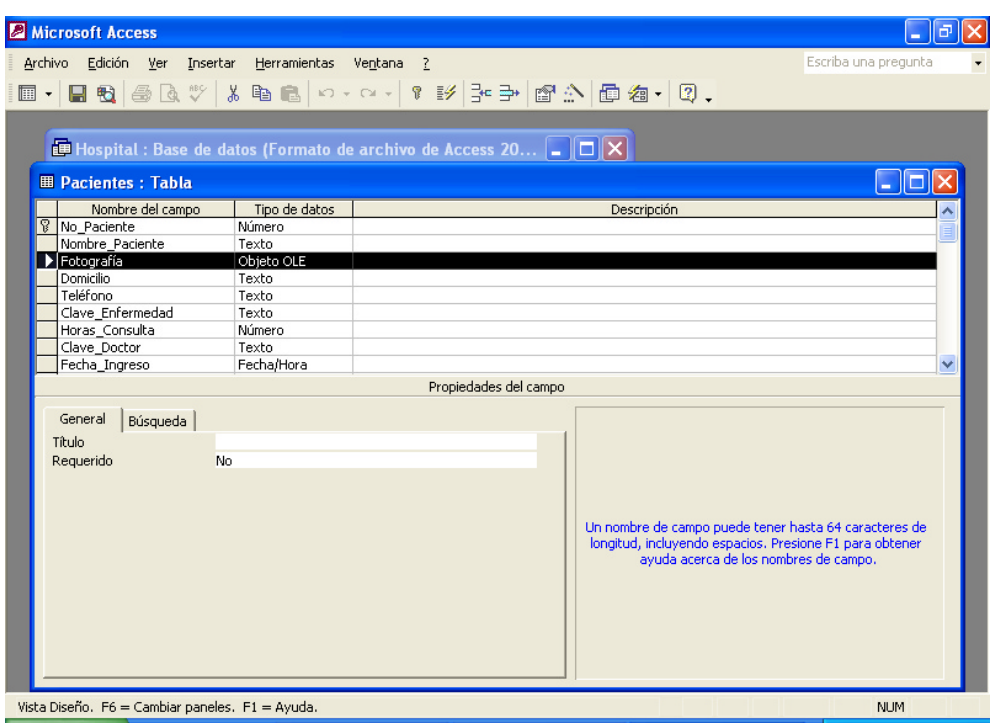

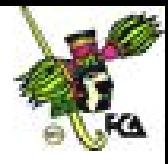

4. En el campo de *Fotografía* puedes insertar imágenes con formato GIF o BMP, haz la prueba, abre una imagen en Paint Brush o en Photo Editor, selecciona el área de imagen que deseas capturar en este campo, ve al menú **Edición** selecciona **Copiar**, regresa a ACCESS, pulsa dos veces en la tabla de PACIENTES, coloca el cursor en el campo de *Fotografía*, ve al menú de **Edición** y selecciona **Pegar**. Estas operaciones pegarán tan solo la referencia de la imagen pero cuando generes un reporte tu imagen aparecerá tal y como lo copiaste.

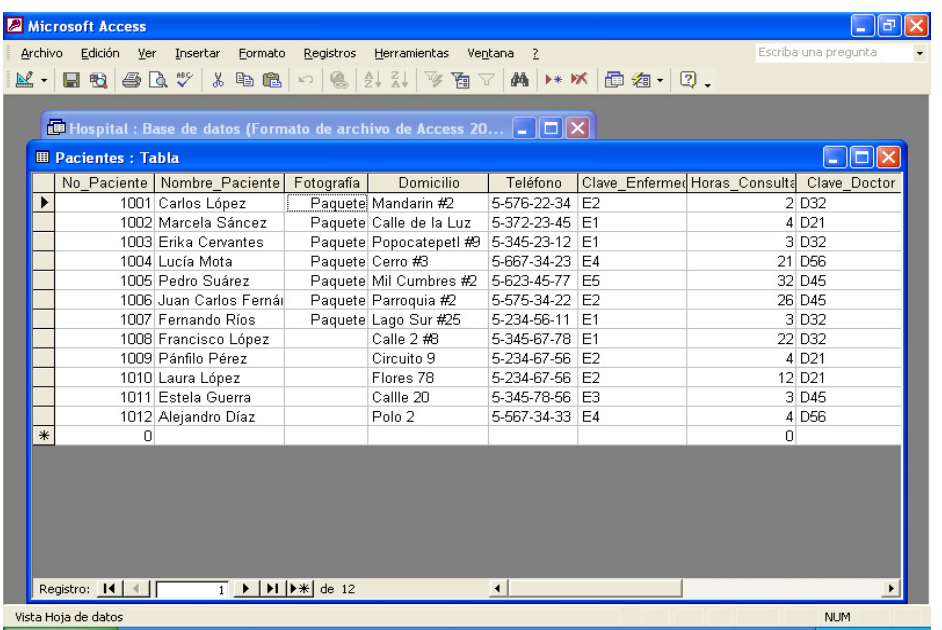

- 5. Copia una imagen a todos los campos de *Fotografía*, puede ser la misma.
- 6. Access permite diseñar formularios para facilitar la captura de datos, vamos a diseñar un formulario que nos permita dar de alta a los PACIENTES cuando llegan al hospital.

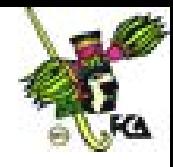

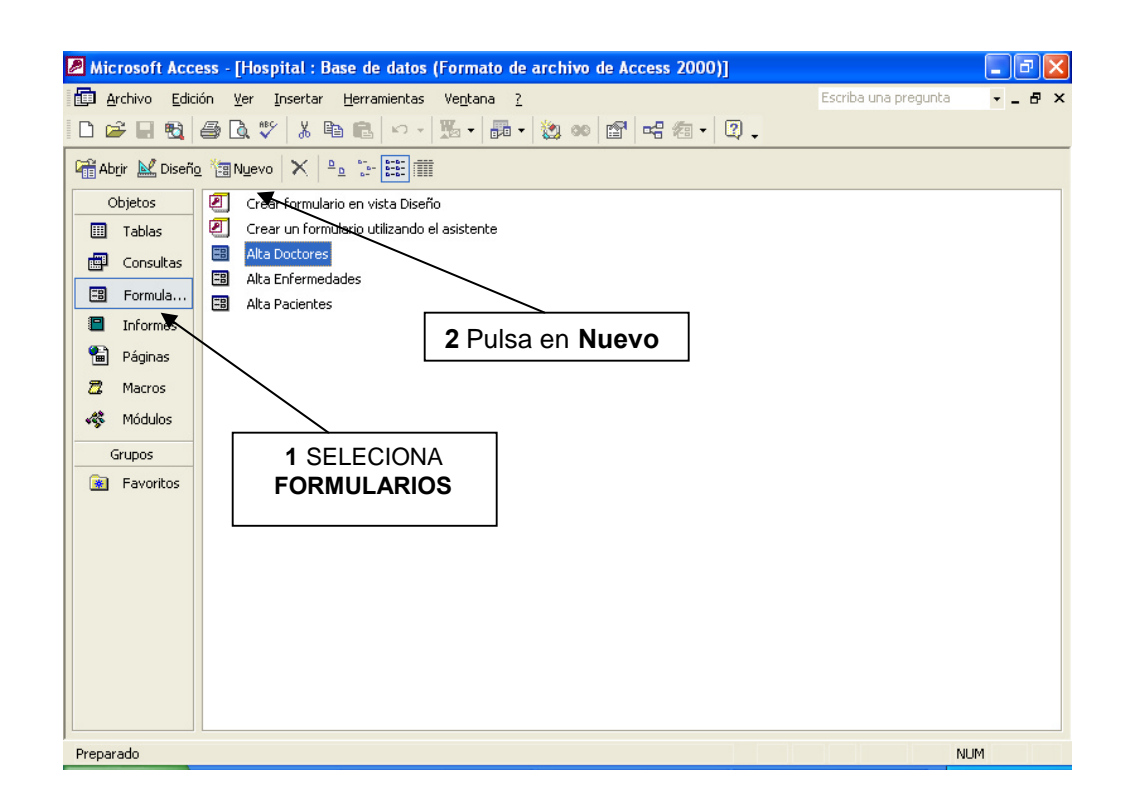

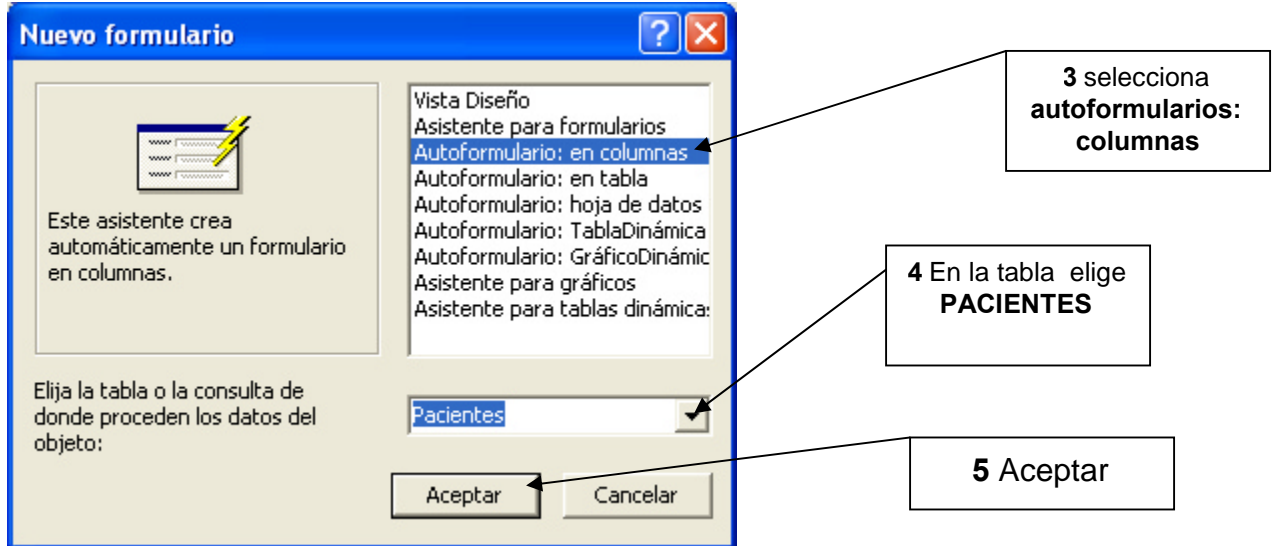

- 7. Grabar al autoformulario que generaste como ALTA PACIENTE.
- 8. Con estos botones puedes cambiarte de un registro a otro:

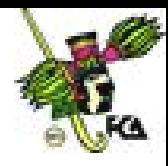

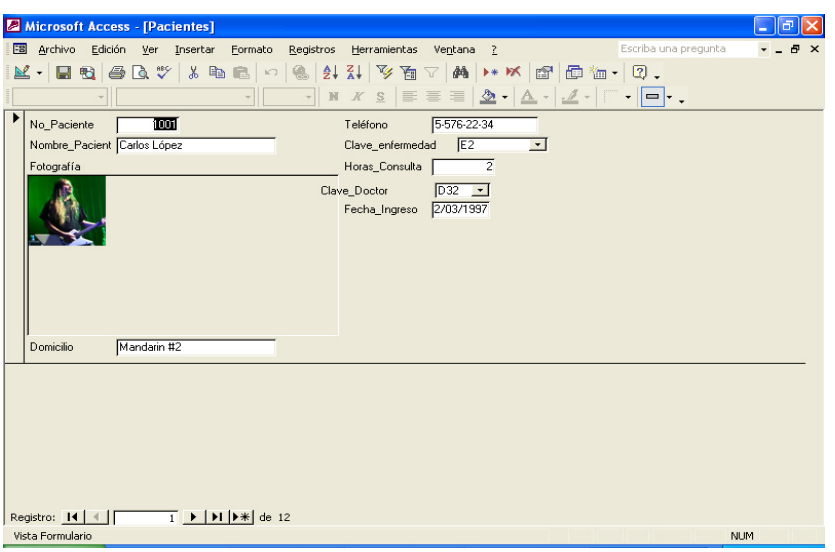

9. Para agregar un registro nuevo, es necesario pulsar: . para probar el formulario da de alta a los siguientes pacientes:

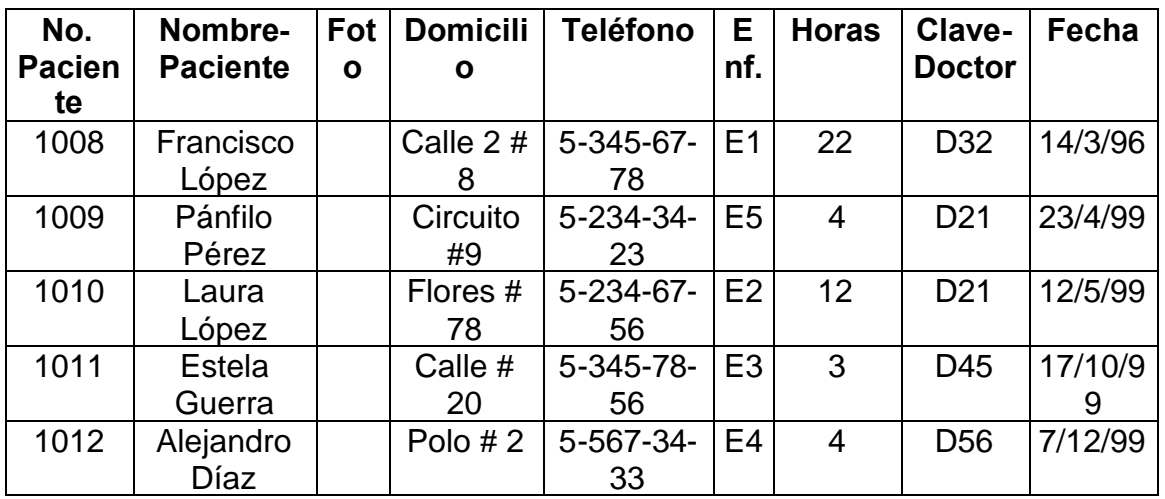

- 10. Crea dos formularios más, uno para dar de alta a los DOCTORES y otro para las ENFERMEDADES.
- 11.Del mismo modo que generamos formularios para dar de alta a los PACIENTES, podemos generar informes de las tablas que tenemos, para ello realiza lo siguiente:

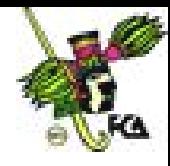

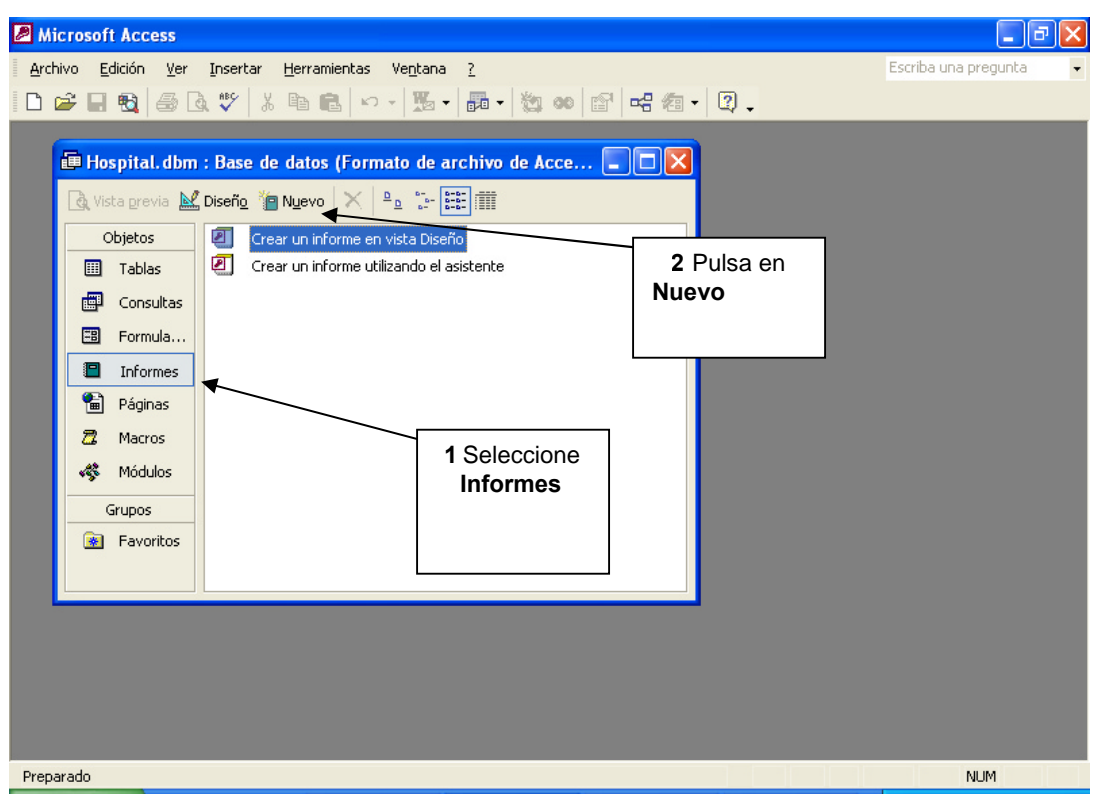

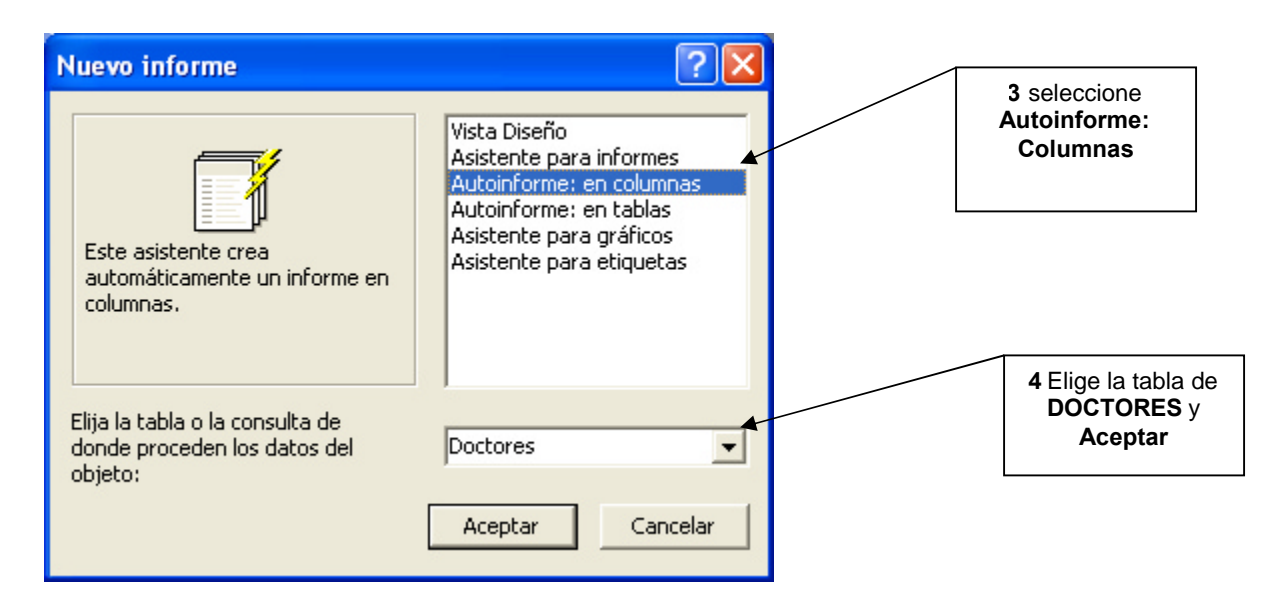

12.Del mismo modo, genera un informe para la tabla de ENFERMEDADES y PACIENTES.

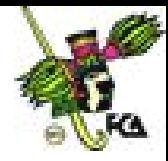

**Práctica Dirigida No. 3**

## **MICROSOFT ACCESS**

## **ACTIVIDAD: Realiza las siguientes instrucciones.**

- **1.** Abre la base de datos: **HOSPITAL.MDB**
- **2.** Vamos a comenzar por generar algunas **Consultas**, es importante señalar que ésta es una de las herramientas más importantes de un manejador de base de datos, ya que nos permite obtener la información clasificada de acuerdo a ciertos criterios específicos. Para generar la **consulta** también conocida como **"query"**, sigue los siguientes pasos.

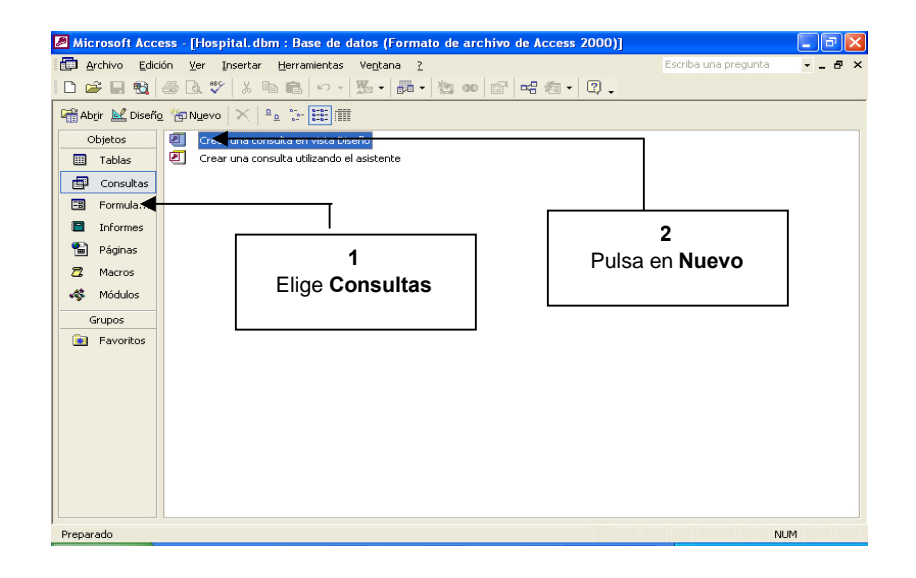

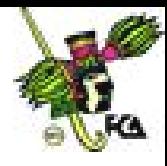

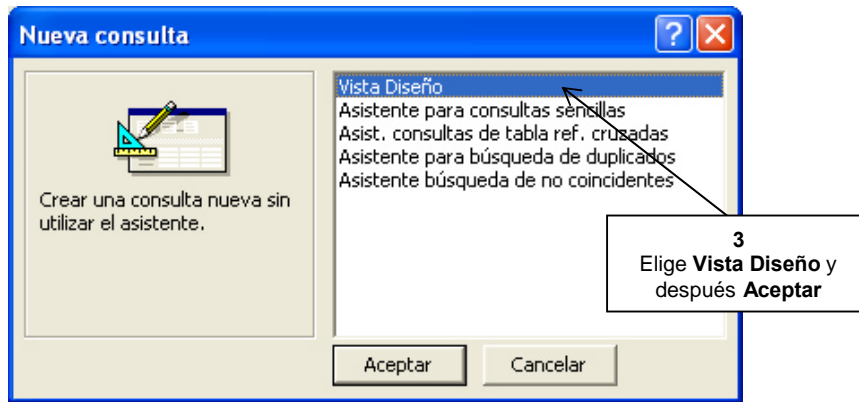

**3.** Te aparecerá una ventana que te permite agregar las tablas que vas a utiliza para tu consulta, en este caso dale **Agregar** a las tres y luego cierra esta ventana de modo que te quede como se muestra a continuación:

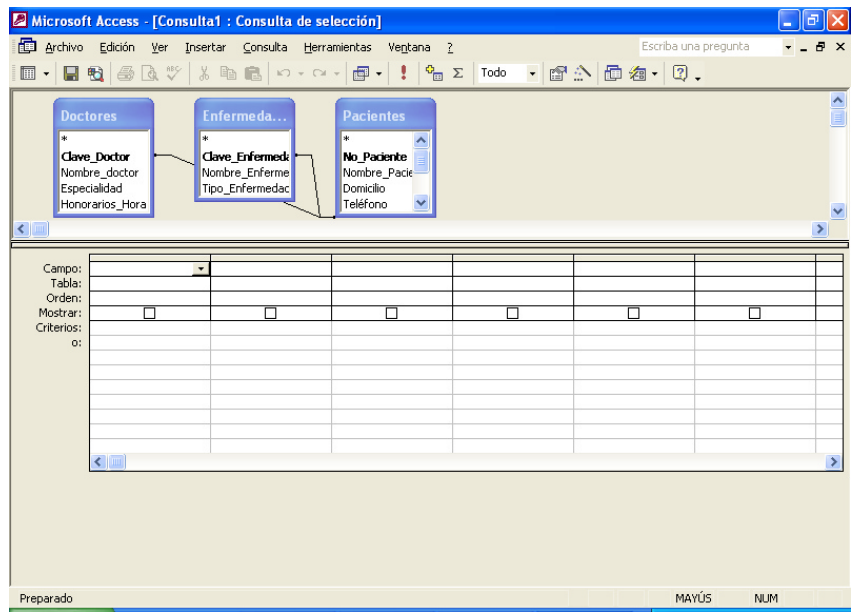

**4.** Para generar la consulta basta con **arrastrar** los campos que necesitamos a la tabla que aparece en la parte inferior, en este caso a generar una consulta que nos indique el *hombre y teléfono* de los pacientes cuyo doctor es la clave D21.

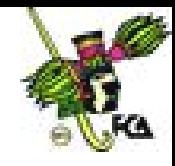

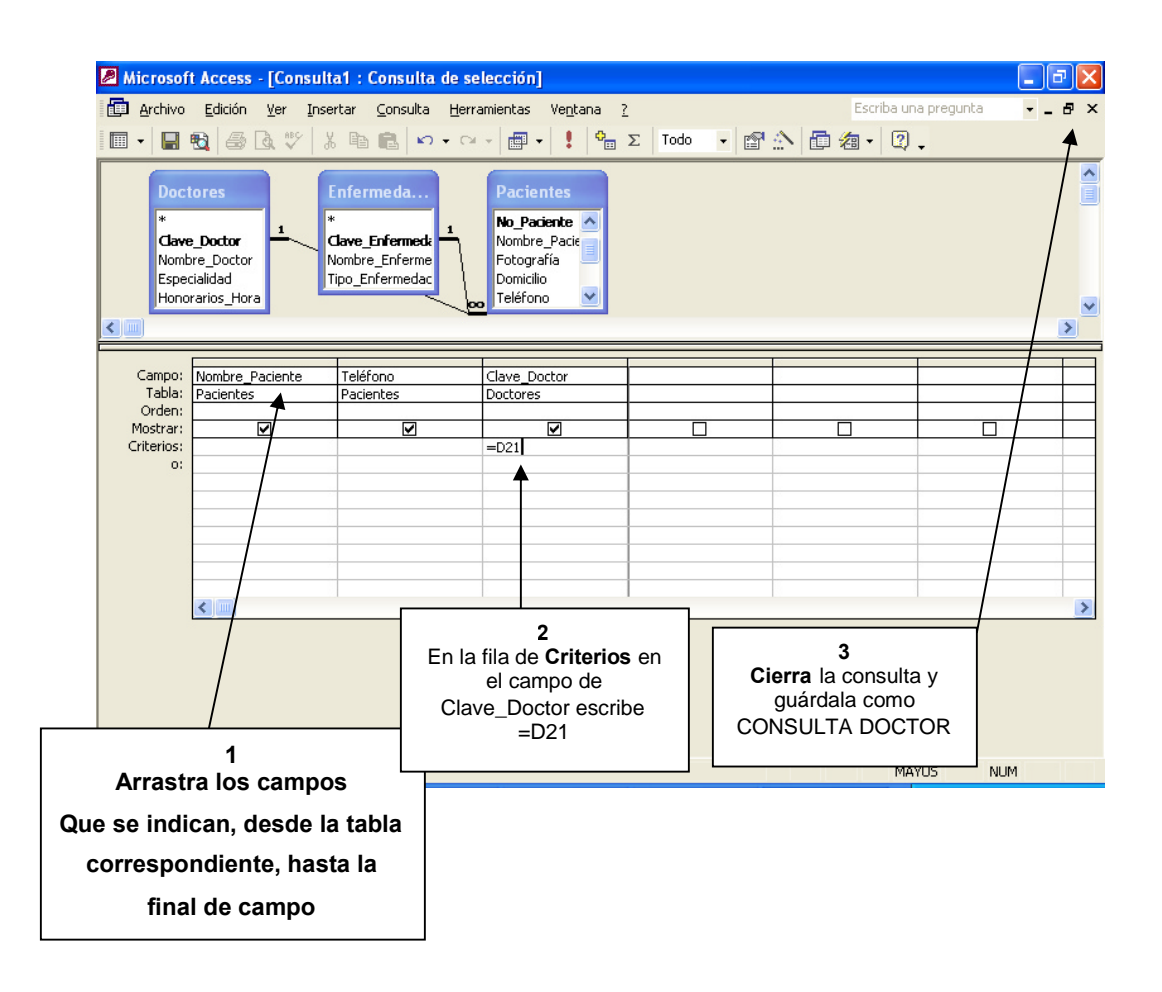

- **5.** Para ver el resultado de la **consulta**, basta con **pulsar dos veces** en ella.
- **6.** Ahora vamos a generar una consulta que dé como resultado, el *Nombre* del paciente, su *Teléfono,* su *fotografía* y el *Nombre de la enfermedad* que tiene, siempre y cuando ésta sea *mortal,* este reporte lo queremos ordenado alfabéticamente de acuerdo al *Nombre del paciente* y no queremos que la palabra *"mortal"* aparezca en él. Para generarlo debemos hacer lo siguiente, guarda la consulta como **CONSULTA MORTAL:**

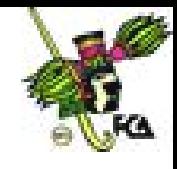

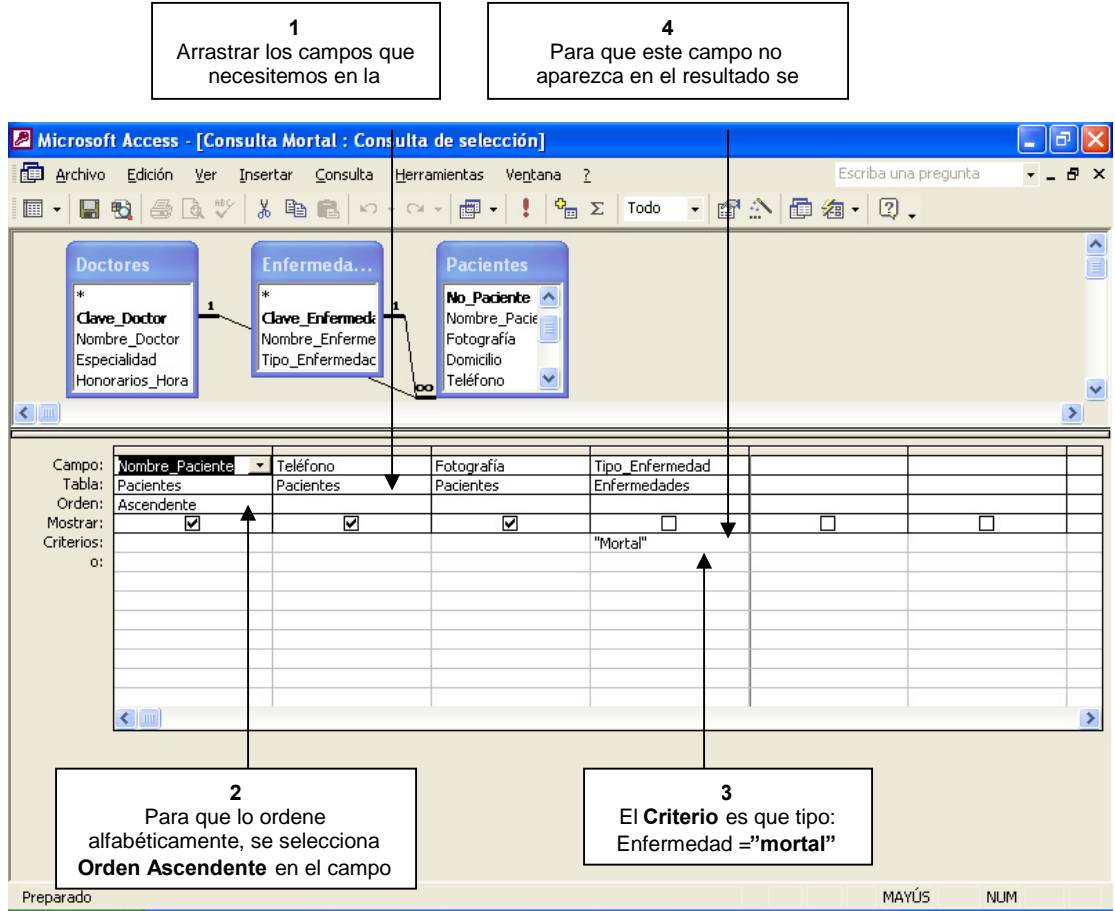

**7.** Dentro de Acces es posible crear consultas, aún con condiciones compuestas de varios de los campos, por ejemplo, vamos a generar una consulta que nos dé el *Número de paciente* y el *Nombre del doctor* que los atendió, de aquellos pacientes que fueron atendidos *(Horas\_consultas)* entre 5 y 25 horas, por los **DOCTORES D32 o D21** ordenados de acuerdo al número de paciente. La consulta quedaría como muestra a continuación, guarda la consulta como **CONSULTA MIXTA.**

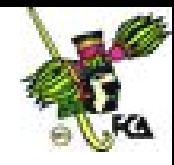

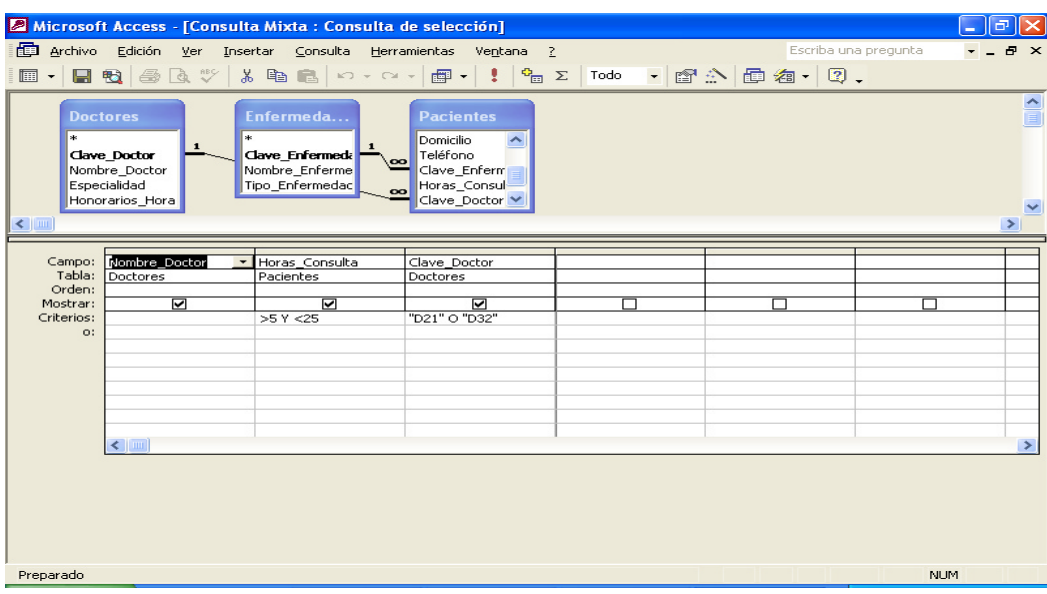

**8.** El resultado de la consulta deberá ser el siguiente, esto siempre y cuando hayas capturado los datos de la tabla correctamente:

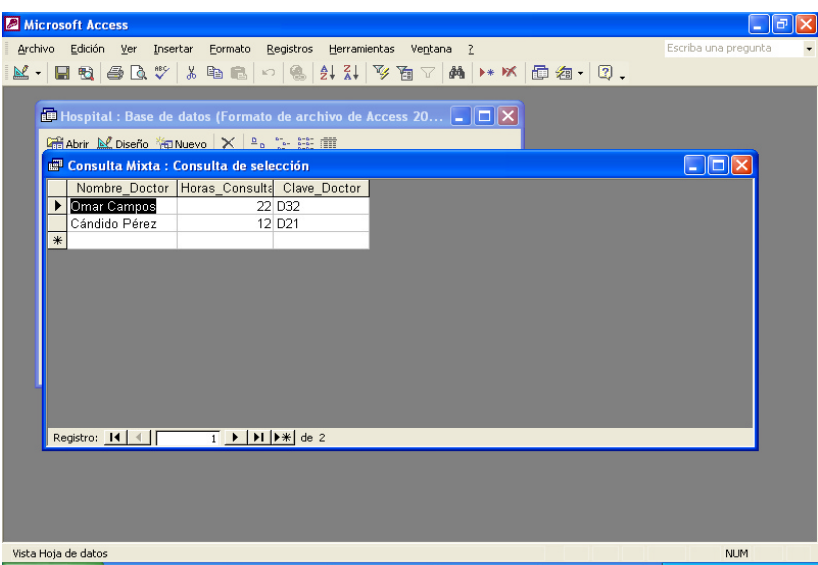

**9.** Para continuar, vamos a generar algunos informes de las consultas que has creado hasta el momento, estos informes nos permiten dar mejor presentación a los resultados de las consultas. En esta ocasión, no vamos a utilizar el **Autoinforme** sino el **Asistente para informes**: selecciona **Informes** y después **Nuevo**, te aparecerá la siguiente ventana:

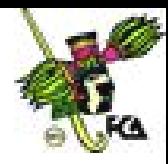

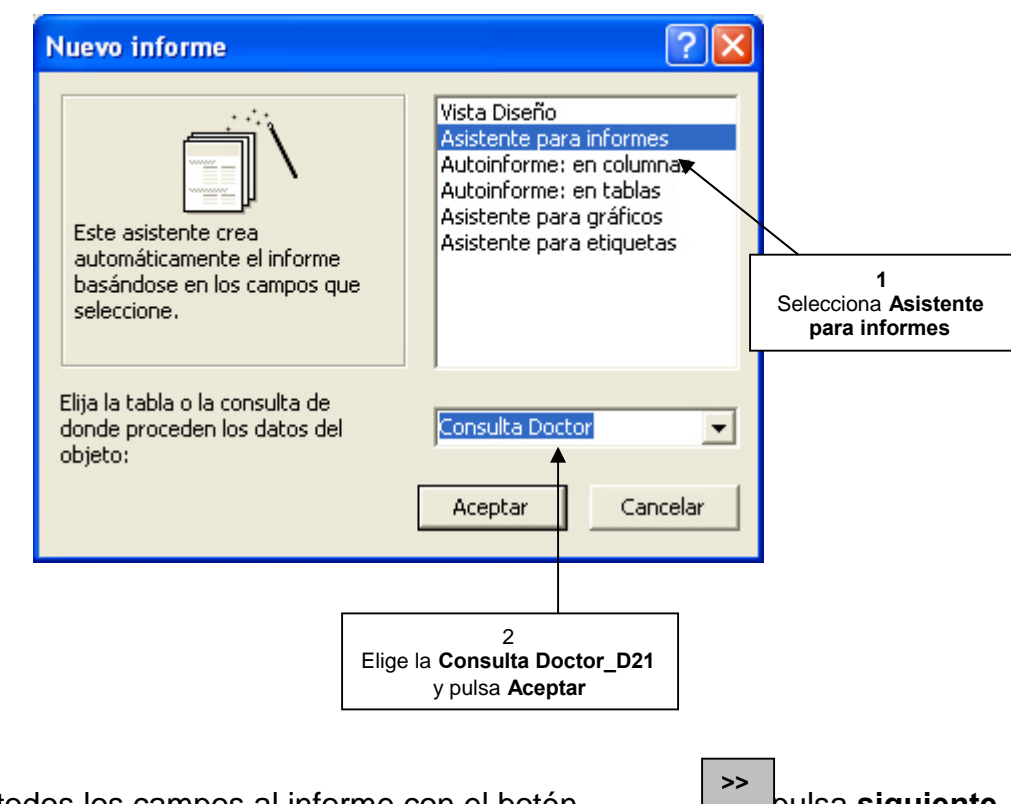

- **10.** Agrega todos los campos al informe con el botón y pulsa **siguiente**
- 
- **11.**Selecciona *por doctores* y pulsa **siguiente**.
- **12.**En la siguiente ventana no vamos a elegir prioridad alguna, por lo tanto sólo pulsa **siguiente**.
- **13.**En la ventana de ordenaciones selecciona el campo y después pulsas

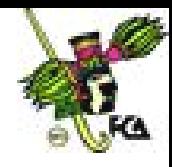

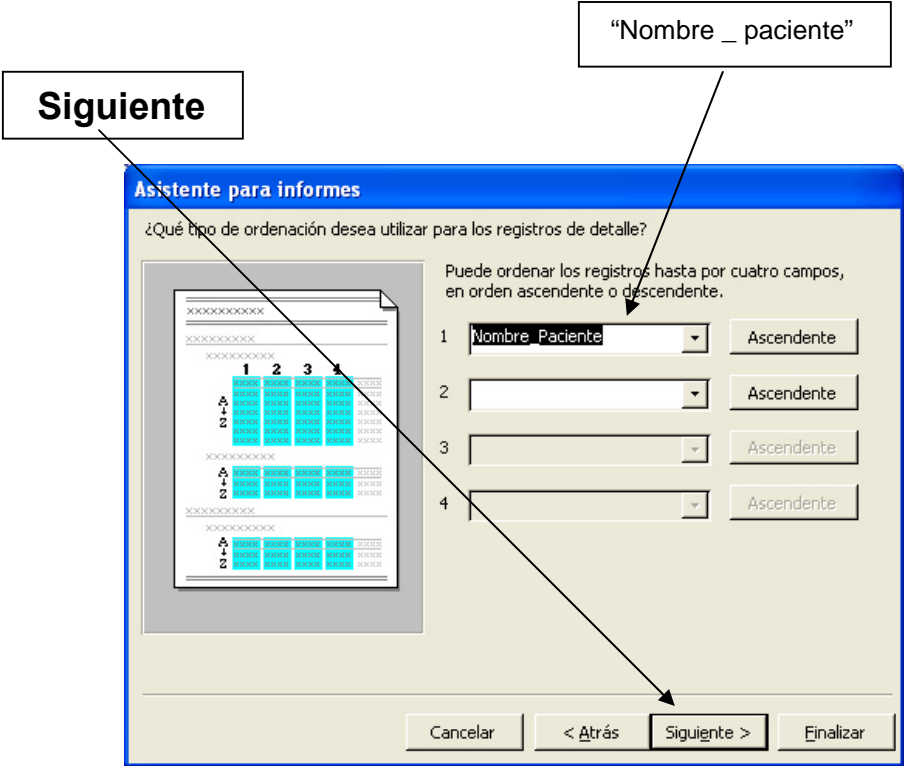

**14.**en la siguiente ventana elige las siguientes opciones:

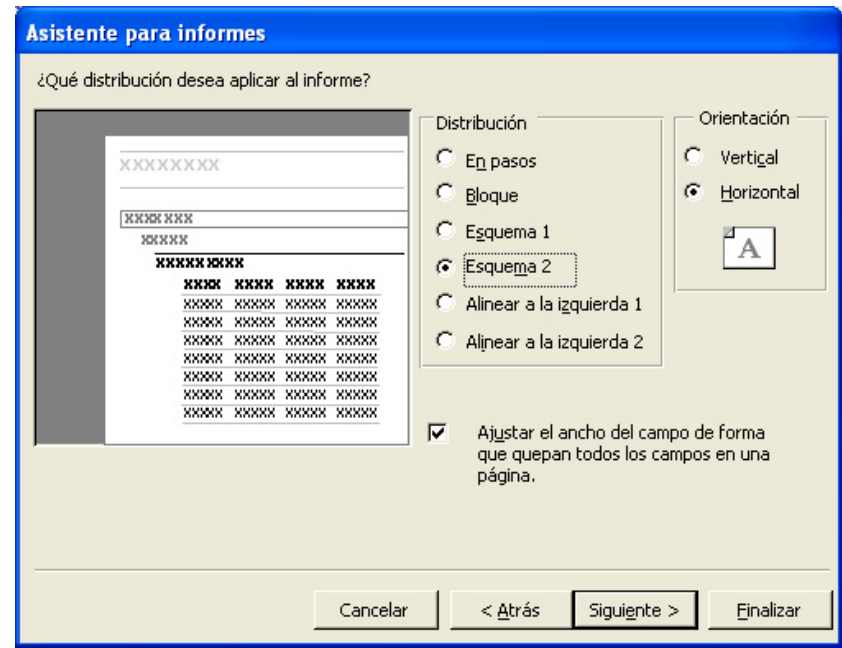

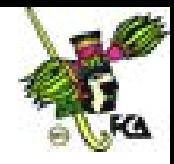

- **15.**En el formato de la siguiente ventana selecciona **Corporativo (Corporate)** y pulsa **Siguiente.**
- **16.**Por último guarda el informe como: INFORME DOCTOR D21.
- **17.**Del mismo modo, usando en asistente, genera un informe diferente la "la consulta mortal" y "consulta mixta" y grábalos como informe mortal e informe mixto, respectivamente.

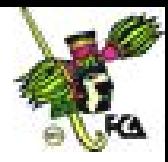

## **Práctica Dirigida No. 4**

#### **MICROSOFT ACCESS**

#### **ACTIVIDAD:**Realiza las siguientes instrucciones.

**1.** Access nos da la posibilidad de diseñar formularios de acuerdo a nuestras necesidades. En este caso vamos a modificar el formulario que diseñamos para dar de alta a los pacientes, de modo que, en *clave\_enfermedad* y *calave\_doctor* se despliegan únicamente aquellas claves que ya han sido dadas de alta en las tablas respectivas. Con este tipo de herramientas evitamos que se teclee información incorrecta y por lo tanto que exista inconsistencia en los datos. Realiza lo siguiente:

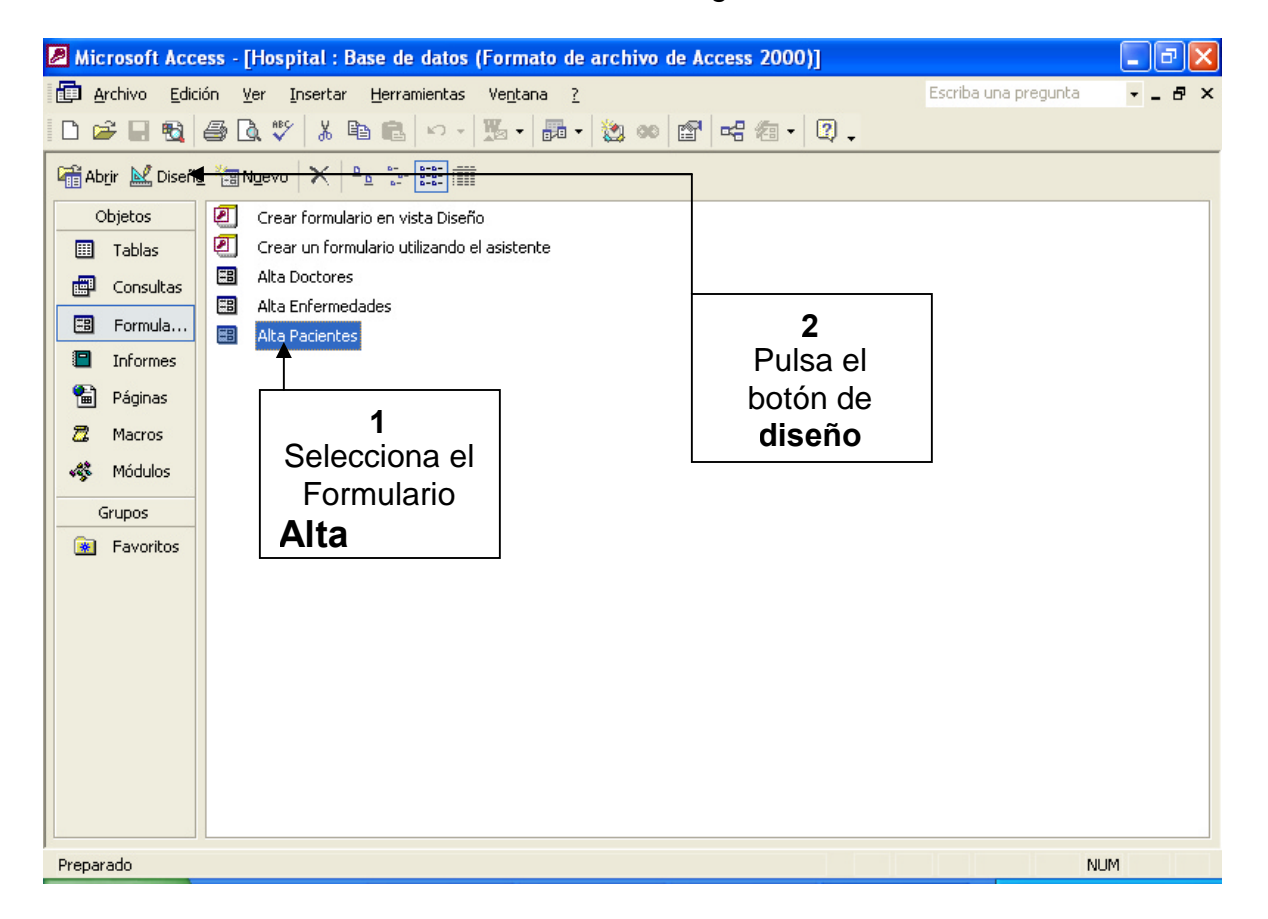

**2.** Te aparecerá la siguiente ventana, vamos a quitar los campos de *Clave\_enfermedad* y *Clave doctor*, para ello selecciónalos y oprime la tecla **Supr**.

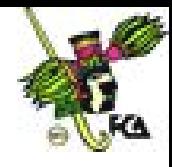

**3.** Ahora vamos a agregar un cuadro combinado para capturar la *Clave\_enfermedad*, para ellos oprime el siguiente botón de la barra de herramientas, (si no tienes visible la barra de herramientas, ve al menú **Ver** y selecciona **Cuadro de Herramientas**)

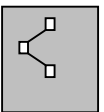

**4.** Ahora dibuja un cuadro con esta herramienta en el lugar donde estaba el cuadro para capturar la *Clave\_enfermedad*. En este momento, Access, te preguntará algunas cosas:

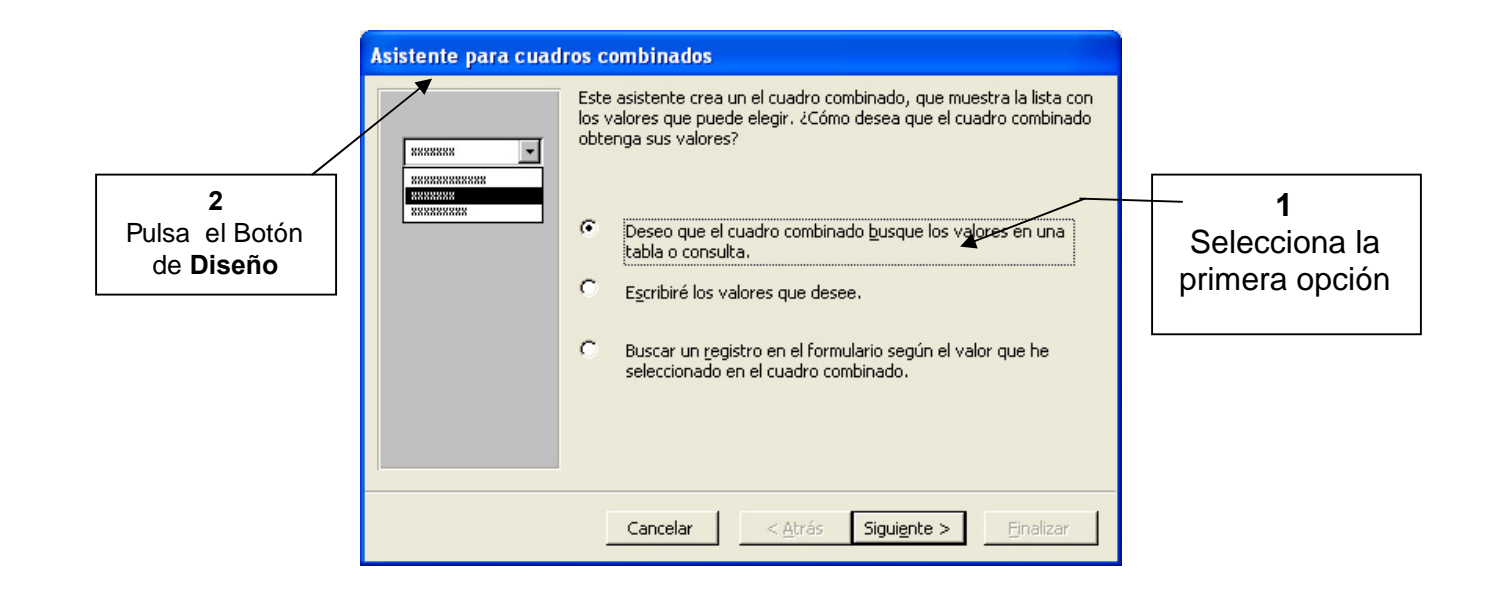

- **5.** En la siguiente ventana elige la tabla de ENFERMEDADES y pulsa **Siguiente**.
- **6.** Dentro de esta ventana debemos definir cuál es el campo que necesitamos de la tabla de ENFERMEDADES para la tabla de PACIENTES, en este caso necesitamos nada más *Clave\_enfermedades*; agrégalo en la lista de la derecha con el botón: y pulsa **Siguiente**. **>>**
- **7.** En esta ventana te muestra los posibles valores del campo *Clave\_enfermedades*, los cuales corresponden a los que tiene capturados en la tabla de **ENFERMEDADES**, pulsa **Siguiente**.

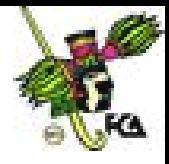

**8.** El valor que selecciones para la *Clave\_enfermedades* deberá ser guardado en el campo *Clave\_enfermedad* de la tabla **PACIENTES**, para ello realiza lo siguiente

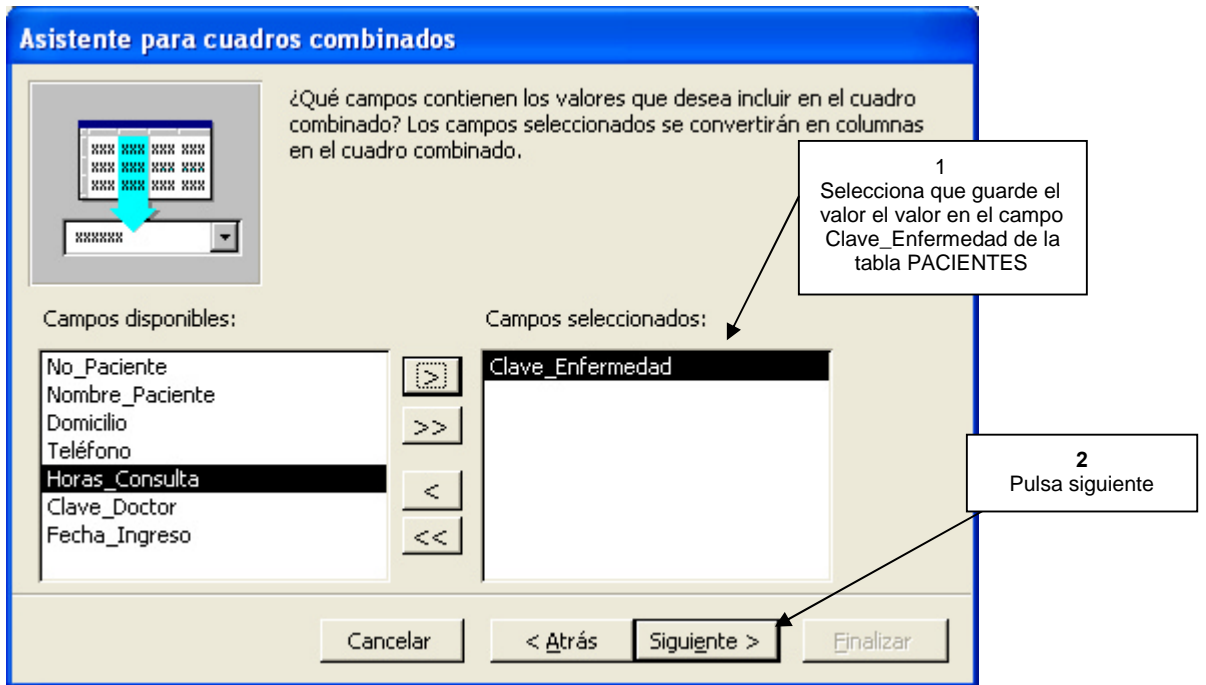

**9.** Por último escribe como etiqueta del cuadro combinado: *Clave\_enfermedad* y pulsa **Terminar.** Como resultado tendrás un nuevo cuadro para capturar las claves de enfermedades el cual te desplegara las opciones posibles (la que hayan sido capturadas previamente a la tabla: ENFERMEDADES)

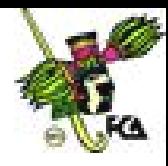

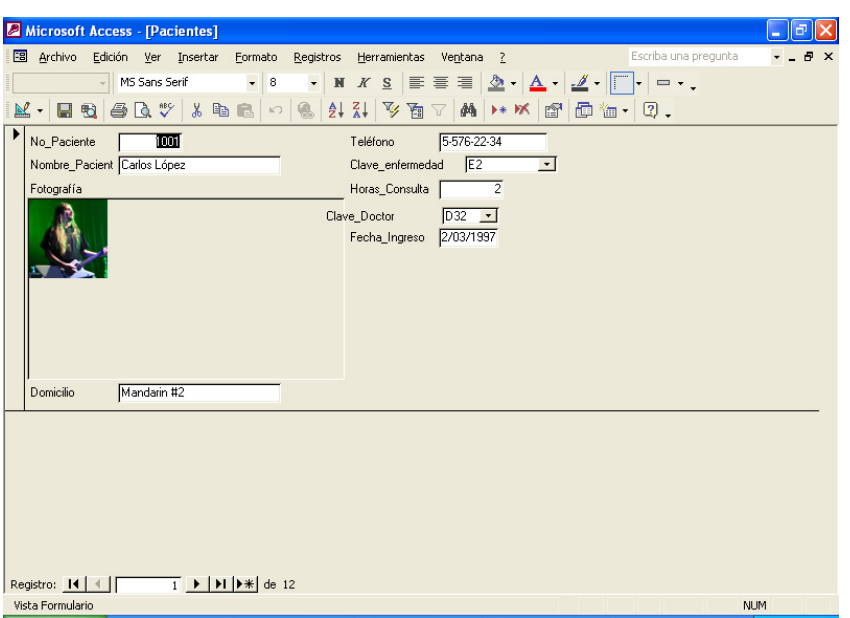

- **10.**Ejecuta los pasos anteriores para crear un cuadro combinado pero para capturar en esta ocasión *Clave\_Doctor* de la tabla DOCTORES, como etiqueta escribe: *Clave\_Doctor.*
- **11.**Cierra la ventana del formulario para que guarde los cambios y **pulsa dos veces** el formulario de ALTA PACIESTES, para que pruebes los cuadros

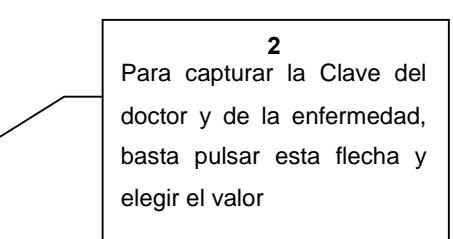

combinados que diseñaste, para ello da de alta al siguiente paciente:

Antes de continuar con la exportación de datos a Excel, vamos a proteger la información que tenemos hasta el momento. Access nos brinda algunas opciones de seguridad, ya sea mediante una contraseña para abrir la base, como permisos específicos para ciertos usuarios o grupos. Ve al menú de **Herramientas** y elige **Establecer Contraseña para La Base De Datos**, en este momento Access te pedirá la contraseña y su confirmación de modo que nadie podrá modificar la base a menos que conozca la contraseña.

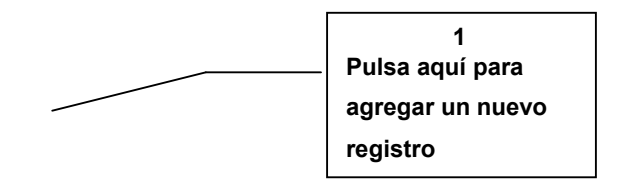

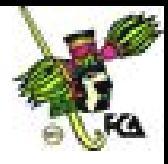

- **12.**Access, al igual que los demás paquetes de Office, nos brinda la posibilidad de intercambiar datos entes las diferentes aplicaciones; en este caso vamos a exportar una consulta a Excel para poder realizar algunos cálculos sobre estos datos.
- **13.**Genera una consulta que contenga el *nombre del paciente,* el nombre del doctor, las horas de consulta y los horarios, ordenado de acuerdo al nombre del doctos y grábalo con el nombre de HONORARIOS.
- **14.**Una vez generada la consulta, selecciónala y después oprime el siguiente botón de la barra de herramientas que se indica (si tiene la barra de herramientas visible, ve al menú de **Ver**, seleccionando **Barra De Herramientas-Base De Datos**)

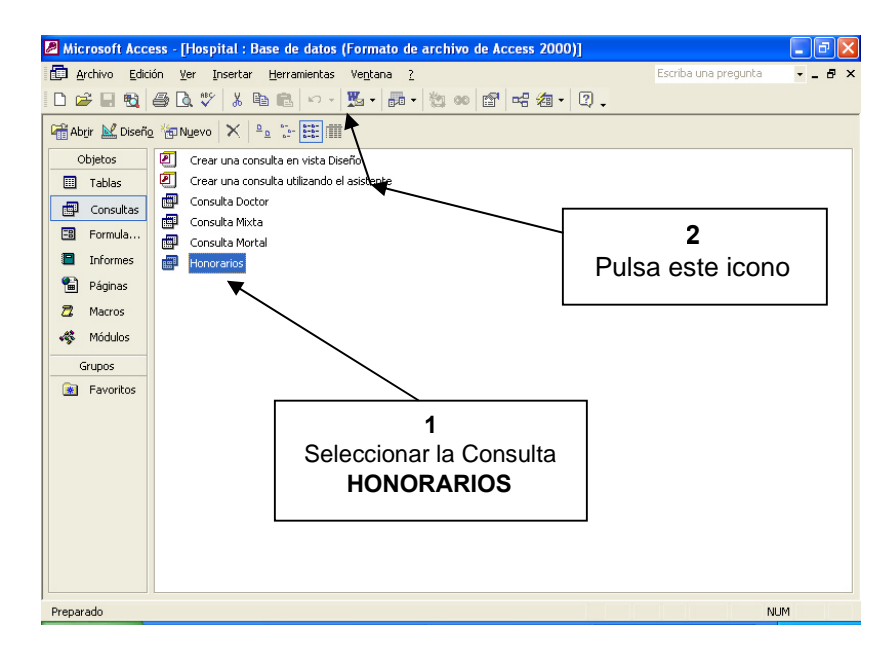

**15.**Como podrás observar se genera un archivo en Excel con los datos de la consulta de honorarios, en este caso queremos calcular lo que adeuda cada paciente, para ello es necesario multiplicar el número de horas que fueron atendidos por los honorarios que cobran por hora los doctores:

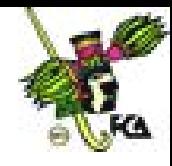

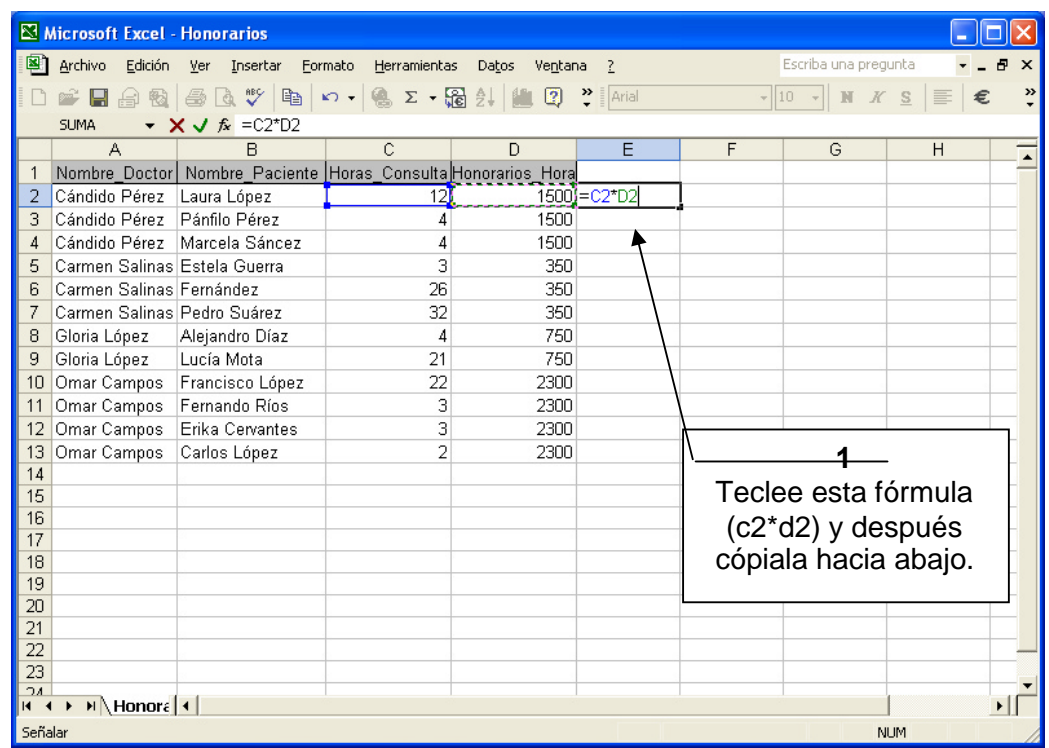

**16.**graba el archivo como HOSPITAL.XLS y cierra Excel y Access.

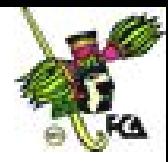

## **Práctica Dirigida No. 5**

#### **MICROSOFT Acess**

#### **ACTIVIDAD:Realiza las siguientes instrucciones.**

- **1.** Dentro de esta práctica diseñarás una base de datos nueva, grábala con el nombre de EMPLEADOS; es importante señalar que cada una de las tablas que des de alta deberá tener un *campo clave* definido.
- **2.** Diseña la tabla: DATOS EMPLEADOS, tomando en cuenta que el campo *Fotografía* deberá se de tipo **Objeto Ole**, que el campo *Edo\_Civil* deberá tener una **Regla de Validación** que sólo permita capturar en él los caracteres C, S o D y que el campo clave es *No\_Nómina*. Una vez diseñada la tabla, captura en ellos los datos que se indican.

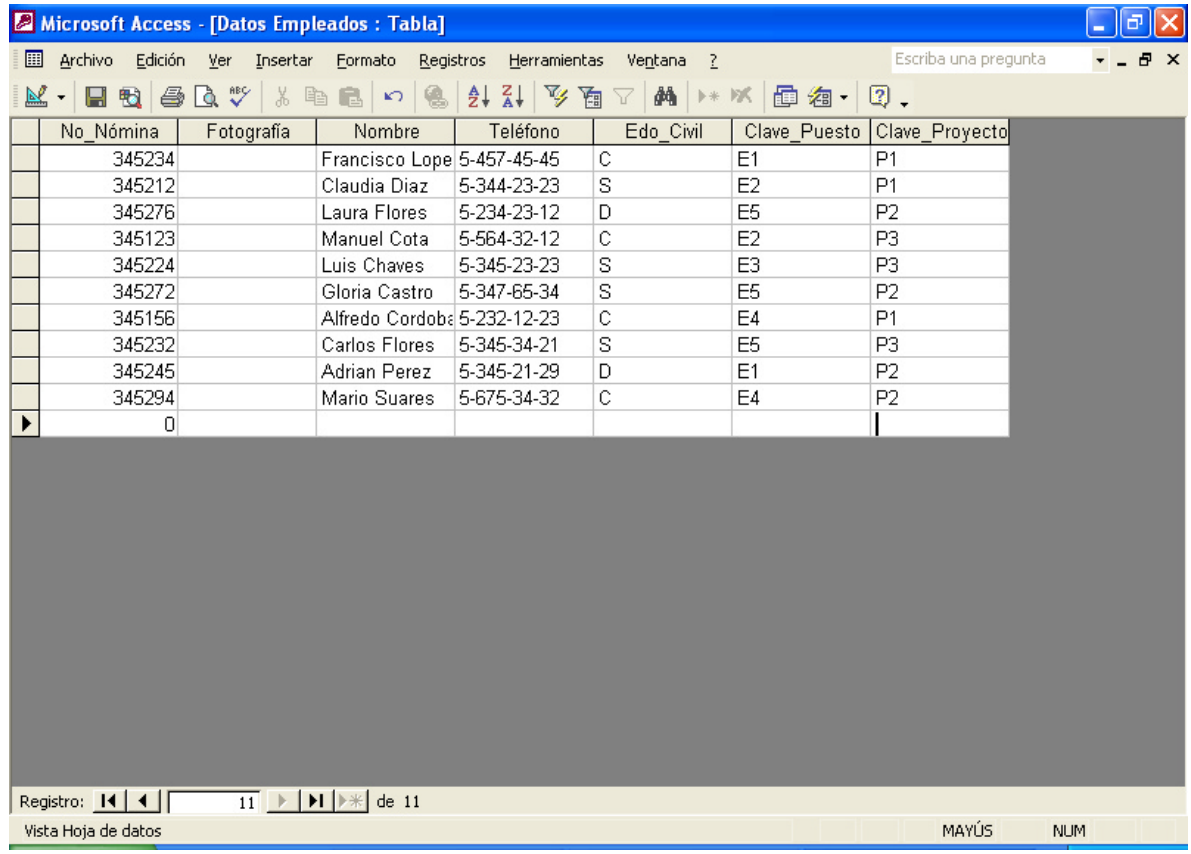

**3.** Diseña la tabla: PUESTOS, tomando en cuenta que el campo clave es *Clave\_Puesto*, una vez diseñada captura los datos que se indican.

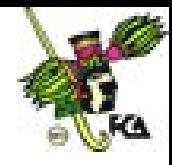

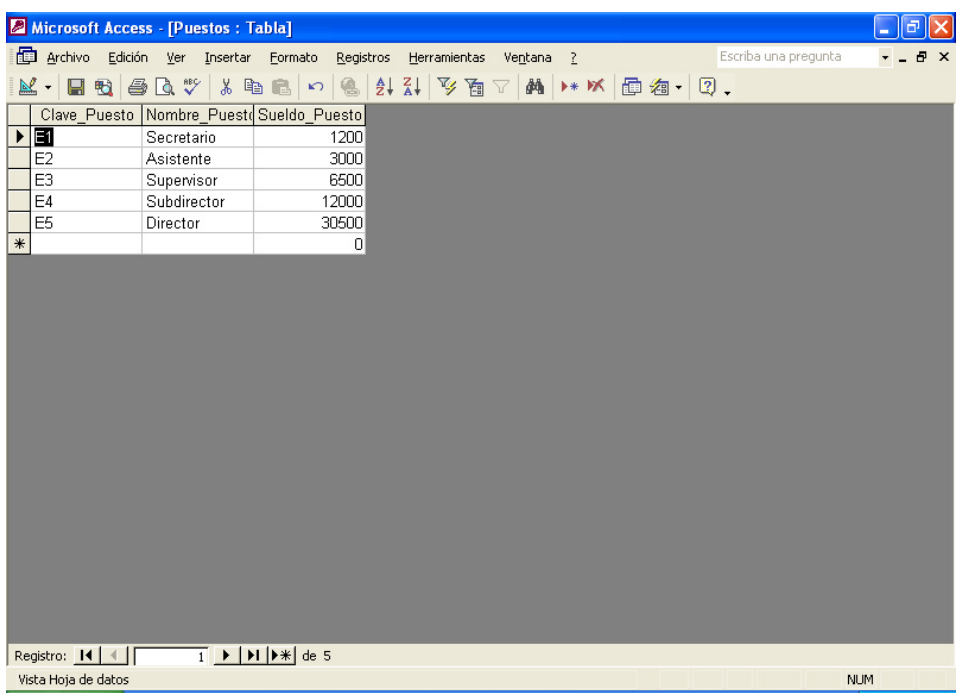

**4.** Diseña la tabla: **PROYECTOS**, tomando en cuenta que el campo *Patrocinio* es de tipo **SI/NO** y que el campo clave es *Clave\_Proyecto*, al terminar captura también los datos de la tabla.

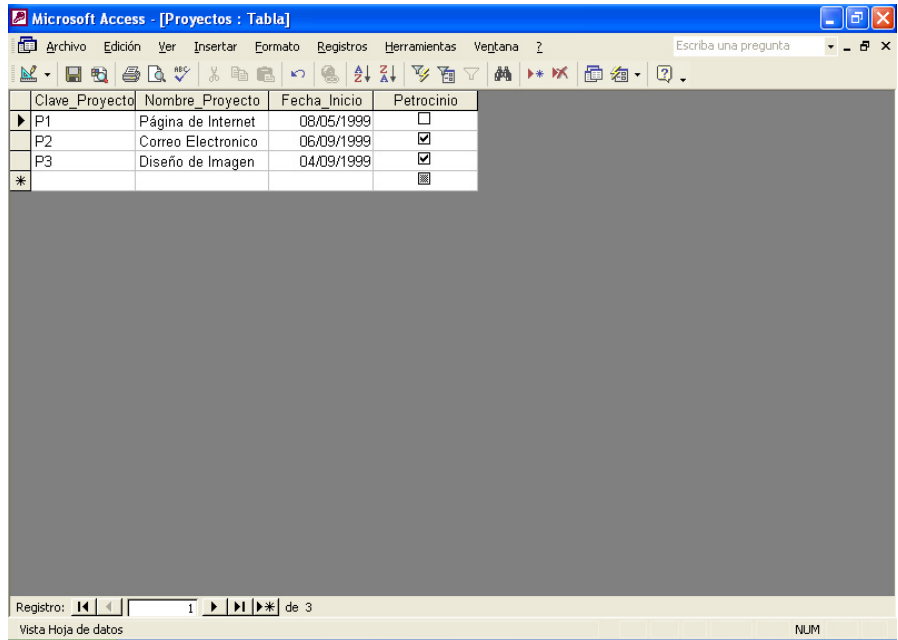

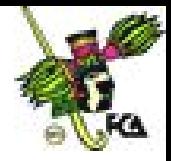

- **5.** Establece la relación entre las tablas.
- **6.** Diseña un formulario para capturar los datos de los empleados, en este formulario la captura de la *Clave\_Proyecto* y la *Clave\_Puesto* deberá hacerse mediante un cuadro combinado.
- **7.** Diseña una consulta que nos indique el nombre de los *Empleados*, el *Puesto* que ocupan (nombre) y el Nombre del Proyecto en el que participan simpre y cuando este proyecto tenga *Patrocinio*, al terminar genera un informe que dé mejor presentación a esta consulta. Grábalos como CONSULTA PATROCINIO e INFORME PATROCINIO, respectivamente.
- **8.** Diseña una consulta que nos indique el *No\_nómina, Nombre, Teléfono, Fotografía, Sueldo y Puesto* de aquellos empleados que sean *Solteros o Divorciados* y que ocupen alguna *Dirección o Subdirección* (E4 o E5). Genera un informe para el resultado de la consulta y grábalos con el nombre de CONSULTA EDO. CIVIL e INFORME EDO. CIVIL respectivamente.